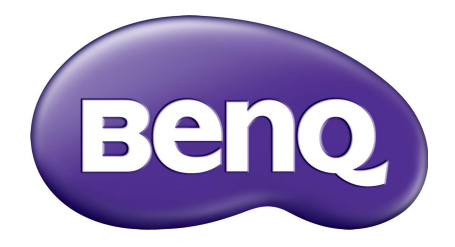

# Σύστημα διαχείρισης λογαριασμών Εγχειρίδιο Χρήσης

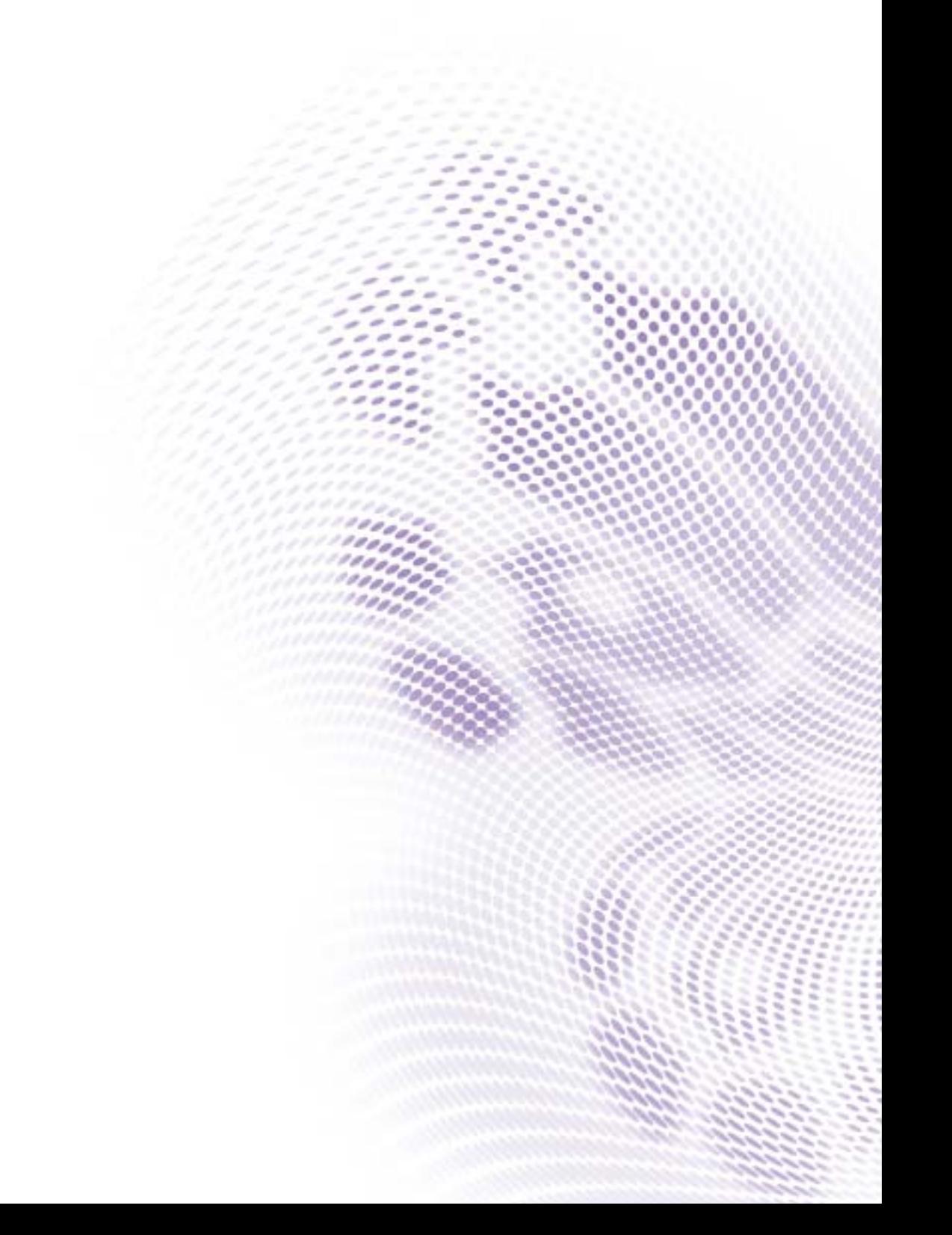

# Πνευματικά δικαιώματα

Copyright 2019 BenQ Corporation. Με την επιφύλαξη παντός νομίμου δικαιώματος. ∆εν επιτρέπεται η αναπαραγωγή, μετάδοση, αντιγραφή και αποθήκευση σε οποιοδήποτε σύστημα ανάκτησης ή η μετάφραση σε οποιαδήποτε γλώσσα ή γλώσσα υπολογιστή, κανενός μέρους της παρούσας έκδοσης, υπό οποιαδήποτε μορφή ή με οποιοδήποτε μέσο, ηλεκτρονικό, μηχανικό, μαγνητικό, οπτικό, χημικό, χειροκίνητο ή άλλο, χωρίς την έγγραφη άδεια της BenQ Corporation.

Όλα τα υπόλοιπα λογότυπα, προϊόντα ή ονόματα εταιρειών που αναφέρονται στο παρόν εγχειρίδιο ενδέχεται να είναι σήματα κατατεθέντα ή πνευματική ιδιοκτησία των αντίστοιχων εταιρειών τους και χρησιμοποιούνται για ενημερωτικούς λόγους και μόνο.

## Αποποίηση ευθύνης

Η BenQ Corporation δεν προβαίνει σε καμία δήλωση ή εγγύηση, είτε ρητή είτε σιωπηρή, αναφορικά με το περιεχόμενο του παρόντος και ειδικότερα αποποιείται κάθε ευθύνης για οποιαδήποτε εγγύηση, εμπορευσιμότητα ή καταλληλότητα για οποιονδήποτε συγκεκριμένο σκοπό. Επιπρόσθετα, η BenQ Corporation διατηρεί το δικαίωμα της αναθεώρησης της παρούσας έκδοσης και της πραγματοποίησης ενίοτε αλλαγών στα περιεχόμενα του παρόντος, χωρίς υποχρέωση ειδοποίησης για την εν λόγω αναθεώρηση ή αλλαγή εκ μέρους της.

Σκοπός του παρόντος εγχειριδίου χρήσης είναι να παρέχει τις πλέον ενημερωμένες και ακριβείς πληροφορίες προς τους πελάτες και ως εκ τούτου επιτρέπεται ενίοτε η τροποποίηση του συνόλου των περιεχομένων χωρίς [προειδοποίηση](http://business-display.benq.com/). Επισκεφθείτε τη διεύθυνση http://business-display.benq.com/ για την πλέον πρόσφατη έκδοση του παρόντος εγχειριδίου.

# Πινακασ περιεχομενων

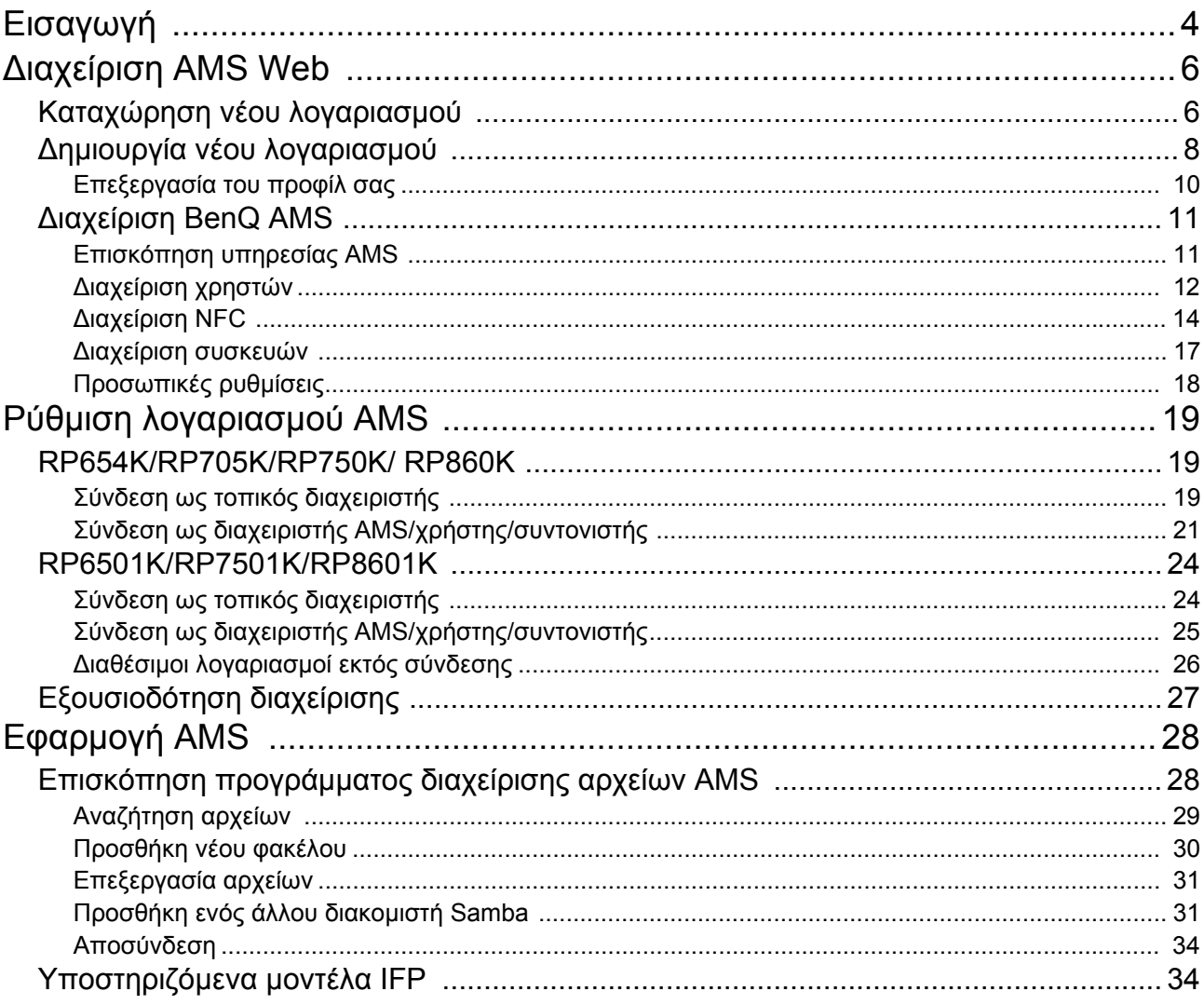

# <span id="page-3-0"></span>Εισαγωγή

#### Σύστημα διαχείρισης λογαριασμών (AMS): Αποκτήστε άμεση πρόσβαση και διαχειριστείτε προσωπικά δεδομένα από οποιοδήποτε IFP

Προς διευκόλυνση των χρηστών για πρόσβαση και διαχείριση των αρχείων τους και του περιβάλλοντος των προσωπικών συσκευών τους, η BenQ λανσάρει το AMS (Σύστημα διαχείρισης λογαριασμών) για πιο εύκολη πρόσβαση και διαχείριση των αρχείων και των λογαριασμών από τους χρήστες. Επιπλέον, το AMS εγγυάται έναν πανεύκολο τρόπο διαχείρισης των λογαριασμών από το προσωπικό IT, ανεβάζοντας έτσι την αποτελεσματικότητα και την ευκολία της διαχείρισης των λογαριασμών στα IFP της BenQ σε ανώτερο επίπεδο.

#### Εξατομικευμένο περιβάλλον χρήστη και άμεση πρόσβαση στον χώρο αποθήκευσης στο Cloud μέσω του AMS

#### • Εξατομικευμένο περιβάλλον χώρου εργασίας

Επειδή τα IFP θεωρούνται γενικώς συσκευές δημόσιας χρήσης όπου αποθηκεύονται τα δεδομένα πολλών χρηστών, τα δεδομένα στερούνται συνήθως οργάνωσης και είναι δύσκολο να εντοπιστούν. ∆εν υπάρχει καμία λύση για την προσαρμογή του περιβάλλοντος κάθε χρήστη και το φιλτράρισμα των δεδομένων τους. Το AMS παρέχει προσαρμοσμένα περιβάλλοντα χώρου εργασίας, ιδιωτικό χώρο αποθήκευσης τοπικά και εξατομικευμένες ρυθμίσεις προς διευκόλυνση του χρήστη. Οι χρήστες έχουν τη δυνατότητα πρόσβασης στο εξατομικευμένο περιβάλλον χώρου εργασίας και στις ρυθμίσεις τους σε οποιοδήποτε IFP έχουν συνδεθεί και η διαδικασία θα μπορούσε να επιταχυνθεί περαιτέρω με τις κάρτες NFC σχεδιασμού της BenQ.

#### • Αυτόματη σύνδεση με τους λογαριασμούς του χώρου αποθήκευσης στο Cloud

Ο εντοπισμός και η ανάκτηση των δεδομένων σε συσκευές Android μπορεί να παρουσιάσουν δυσκολίες για τους αρχάριους χρήστες. Ο χώρος αποθήκευσης στο Cloud είναι η λύση που εξυπηρετεί αυτήν την ανάγκη, αλλά η σύνδεση με έναν λογαριασμό Cloud με ευαίσθητα διαπιστευτήρια σύνδεσης μπορεί να είναι μια επικίνδυνη δραστηριότητα. Το AMS ενισχύει το επίπεδο ασφαλείας και παρακάμπτει την πολυπλοκότητα της εισαγωγής κωδικών πρόσβασης, όταν οι χρήστες επιχειρούν να αποκτήσουν πρόσβαση στους λογαριασμούς τους στον χώρο αποθήκευσης στο Cloud. Με το BenQ AMS, το μόνο που έχουν να κάνουν οι χρήστες είναι να συνδεθούν στους λογαριασμούς τους στον χώρο αποθήκευσης στο Cloud μία φορά μόνο κατά τη ρύθμιση/ δημιουργία του λογαριασμού τους. Στο εξής έχουν τη δυνατότητα πρόσβασης στα δεδομένα τους χωρίς να είναι υποχρεωμένοι να συνδεθούν στο IFP, ποτέ ξανά. Το AMS ορίζει αυτόματα τα δικαιώματα για τους προσωπικούς φακέλους και τους φακέλους δικτύου, παρέχοντας έτσι στον χρήση έναν άλλο τρόπο εύρεσης και οργάνωσης των δεδομένων τους. Το AMS καθιστά την πρόσβαση σε διαφόρους χώρους αποθήκευσης μια πιο ασφαλή και εύκολη διαδικασία.

#### Αποτελεσματική διαχείριση λογαριασμών και απλοποιημένη ρύθμιση για το ITS

#### • Αποτελεσματική διαχείριση λογαριασμών

Παραδοσιακά, η διαχείριση μεγάλων αριθμών λογαριασμών χρηστών είναι μια εξαιρετικά χρονοβόρα εργασία για τους εταιρικούς διευθυντές IT. Το AMS παρέχει ένα ξεκάθαρο και διαισθητικό περιβάλλον εργασίας χρήστη που δίνει τη δυνατότητα στους διευθυντές IT να εισάγουν και να διαχειρίζονται πολλούς λογαριασμούς χρηστών.

#### • Ρύθμιση κάρτας NFC σε ένα βήμα

Η σύνδεση προσωπικών λογαριασμών σε κάρτες ID μέσω κάποιου παραδοσιακού λογισμικού διαχείρισης είναι μια πολύπλοκη διαδικασία ως προς την εφαρμογή. Το AMS εξαλείφει την πολύπλοκη διαδικασία ρύθμισης και κρυπτογράφησης και μπορεί να συνδέσει έναν λογαριασμό σε μια κάρτα ID με ένα απλό βήμα.

#### • Απρόσκοπτη σύνδεση λογαριασμού με το AMS

Οι συμβατικοί τρόποι αντιστοίχισης των IFP με τα συστήματα διαχείρισης δεδομένων είναι πολύπλοκοι και έχουν περιορισμούς. Το AMS μπορεί απλά να συνδέει τις συσκευές εντός μερικών δευτερολέπτων από τη στιγμή που οι συσκευές συνδέονται στο δίκτυο.

# <span id="page-5-0"></span>∆ιαχείριση AMS Web

## <span id="page-5-1"></span>Καταχώρηση νέου λογαριασμού

Πρέπει να έχετε έναν έγκυρο λογαριασμό για να αποκτήσετε πρόσβαση στο BenQ AMS.

- 1. Μεταβείτε στον δικτυακό τόπο της [BenQ Service: h](https://ams.benq.com)ttps://ams.benq.com. Ως προγράμματα περιήγησης προτείνονται τα Chrome και Firefox.
- 2. Εάν είστε διαχειριστής, κάντε κλικ στο **Εγγραφή** για να καταχωρήσετε έναν λογαρασμό διαχειριστή για την εταιρεία. Εάν είστε τακτικός χρήστης, ζητήστε από τον διαχειριστή της εταιρείας σας να δημιουργήσει έναν λογαριασμό χρήστη για εσάς. Μόλις λάβετε τον λογαριασμό, κάντε κλικ στο **Σύνδεση** αμέσως μετά την επαλήθευση του email σας.

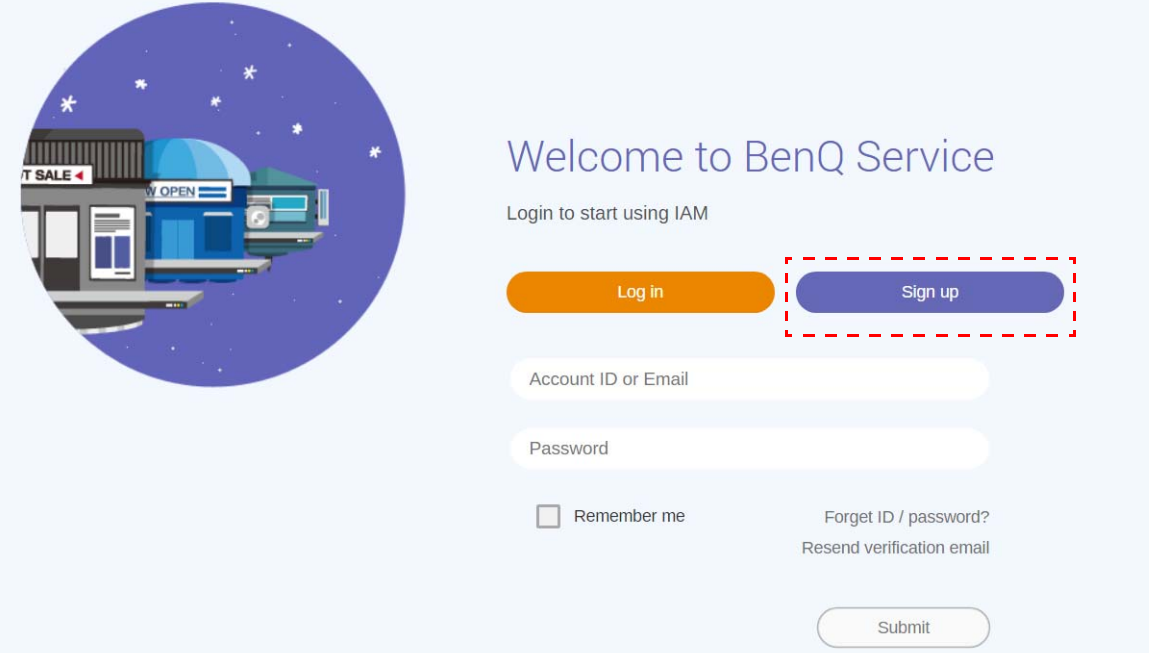

3. Μόλις κάνετε κλικ στο **Εγγραφή**, θα εμφανιστεί το ακόλουθο μήνυμα. Ως διαχειριστής, κάντε κλικ στο **Συνέχεια**.

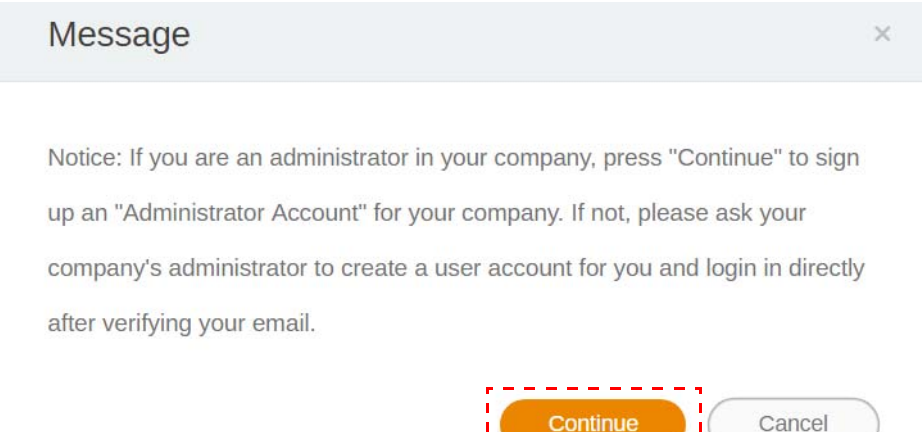

4. Συμπληρώστε τα ακόλουθα πεδία και κάντε κλικ στο **Υποβολή** για να δημιουργήσετε έναν νέο λογαριασμό διαχειριστή.

Si

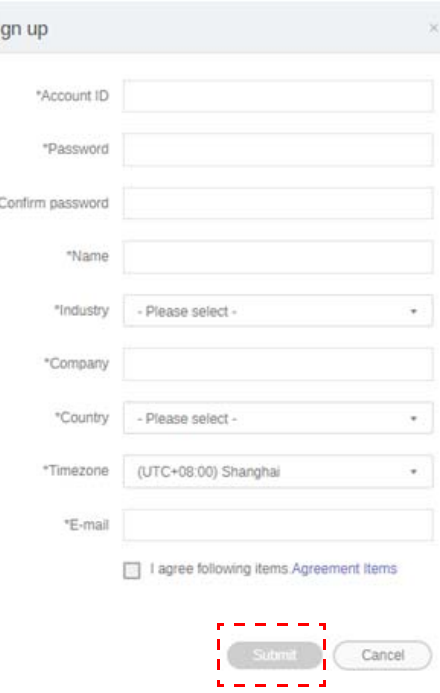

- 
- Για το ID του λογαριασμού, πληκτρολογήστε μια τιμή μεταξύ 4 και 20 χαρακτήρων. Στο ID και στο όνομα του λογαριασμού επιτρέπεται η χρήση μόνο αριθμών (0-9), κεφαλαίων και πεζών γραμμάτων (A-Z, a-z) και των εξής ειδικών χαρακτήρων (-)(.)(\_).
- Ο κωδικός πρόσβασης πρέπει να είναι ένας συνδυασμός 6-12 αλφαριθμητικών χαρακτήρων. ∆εν είναι αποδεκτοί οι κωδικοί πρόσβασης, όπως "2945678" (μόνο αριθμοί), "eduabsc" (μόνο γράμματα), "12ab" (κάτω από 6 χαρακτήρες) και "12abcd345678efg" (πάνω από 12 χαρακτήρες).
- ∆εν απαιτείται η πληκτρολόγηση των κεφαλαίων και των πεζών γραμμάτων με τον ίδιο τρόπο κάθε φορά που εισάγετε τον κωδικό πρόσβασης.

## <span id="page-7-1"></span><span id="page-7-0"></span>∆ημιουργία νέου λογαριασμού

1. Ως διαχειριστής, συνδεθείτε και επιλέξτε **IAM**.

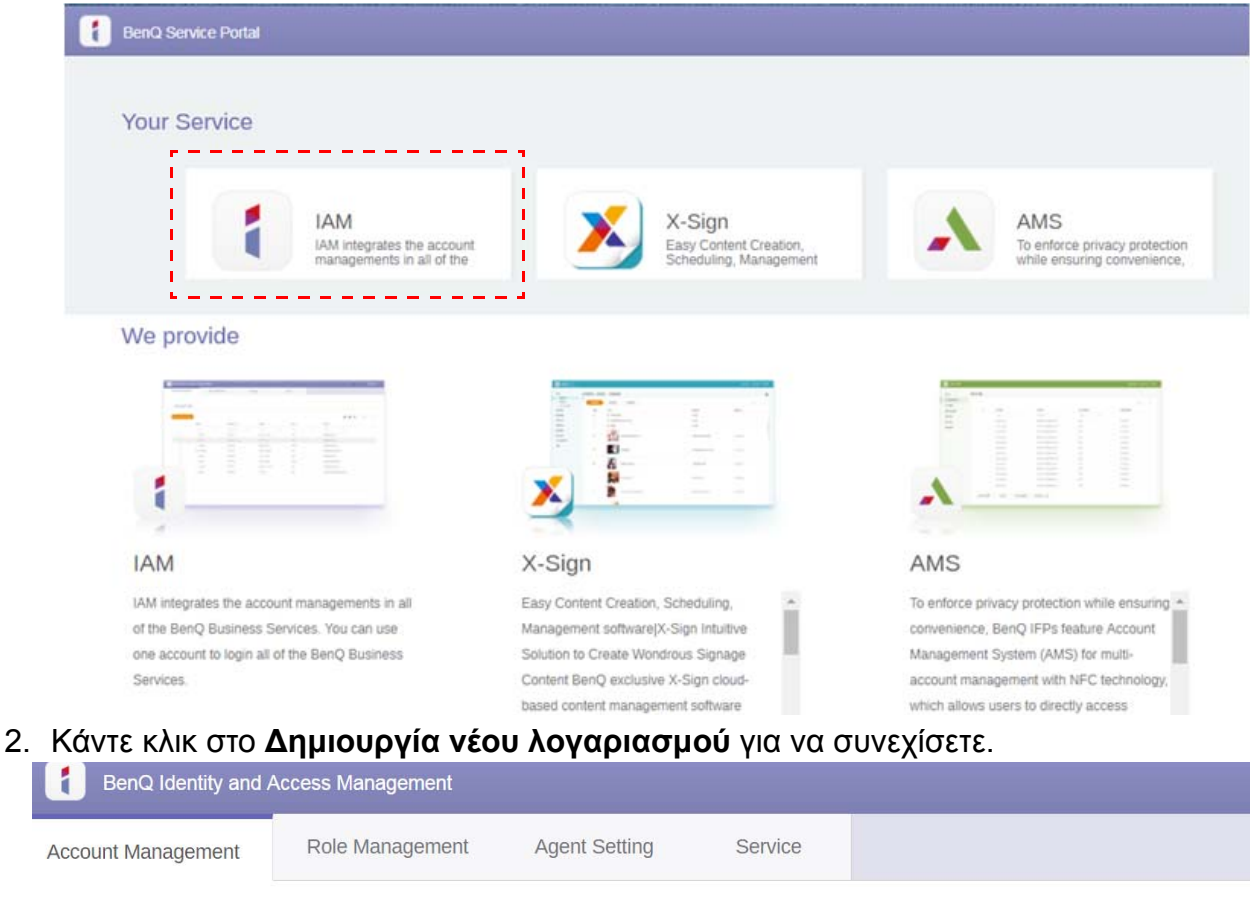

#### **Account Management**

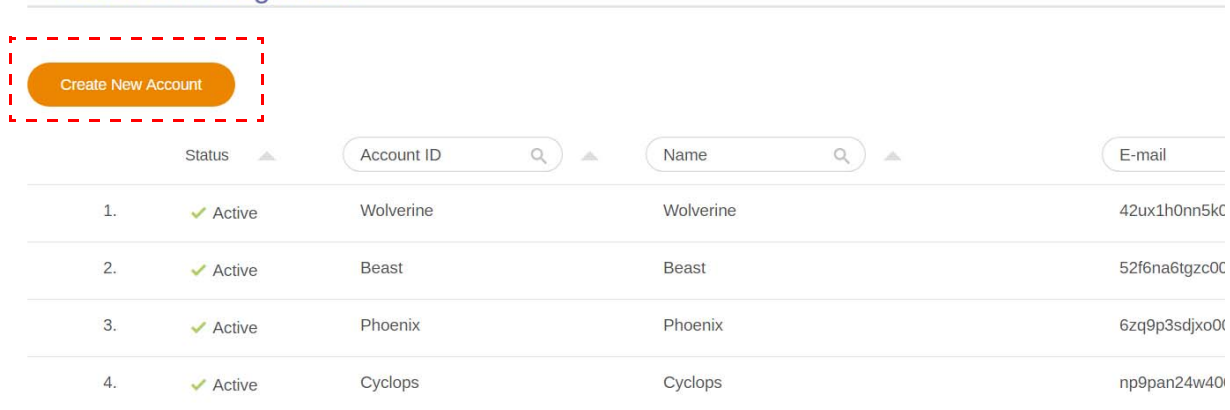

3. Συμπληρώστε τα ακόλουθα πεδία και κάντε κλικ στο **Υποβολή** για να δημιουργήσετε έναν νέο λογαριασμό. Μπορείτε να επιλέξετε έναν από δύο ρόλους: συντονιστής ή χρήστης. Για περισσότερες πληροφορίες σχετικά με τις διαφορές μεταξύ συντονιστή και χρήστη, ανατρέξτε στην ενότητα [Εξουσιοδότηση](#page-26-1) διαχείρισης στη σελίδα 27.

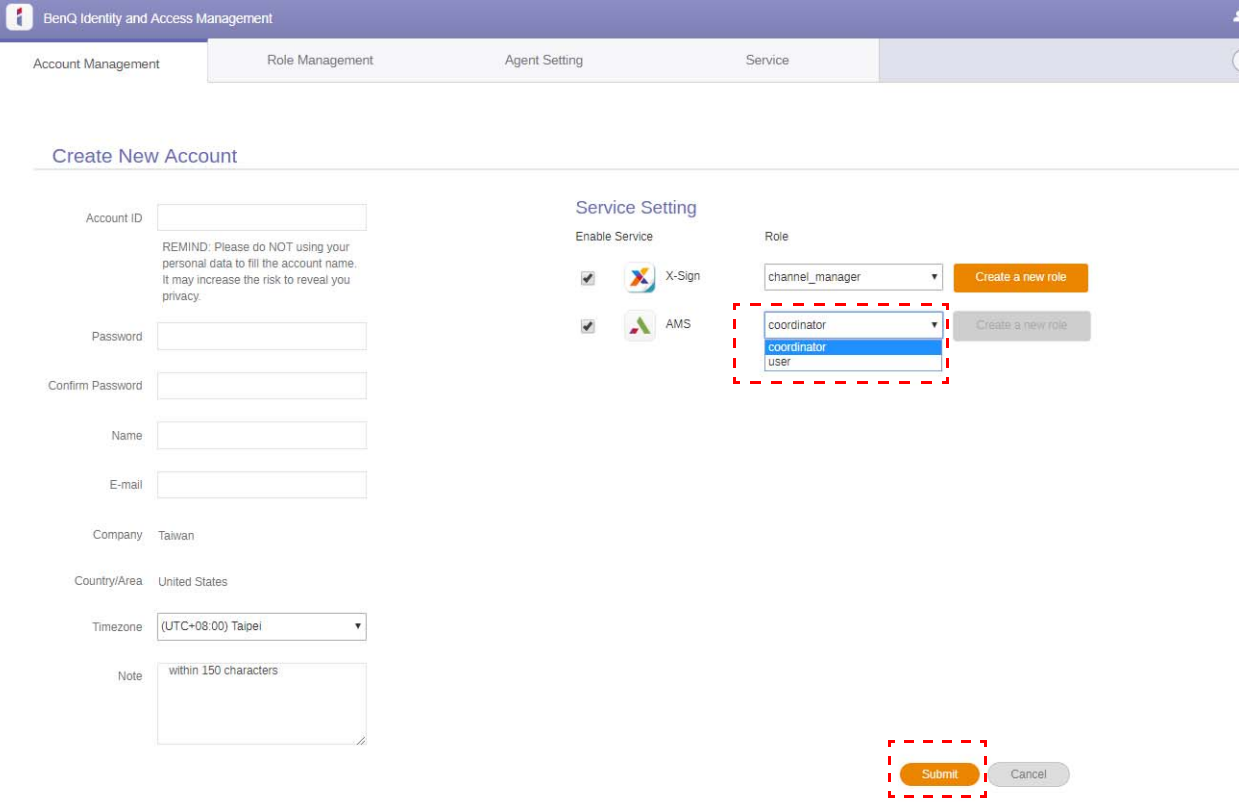

## <span id="page-9-0"></span>Επεξεργασία του προφίλ σας

1. Μπορείτε να επεξεργαστείτε το προφίλ σας κάνοντας κλικ στο εικονίδιο κεφαλής με το όνομά σας στην επάνω δεξιά γωνία. Κάντε κλικ στο **Προφίλ** για να συνεχίσετε.

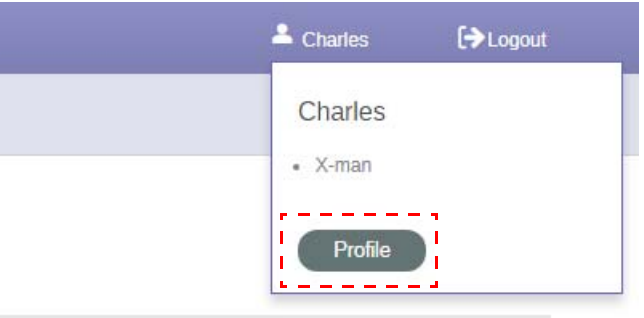

2. Μπορείτε να αλλάξετε το προφίλ σας ή τον κωδικό πρόσβασης κάνοντας κλικ στο **Αλλαγή προφίλ** ή στο **Αλλαγή κωδικού πρόσβασης**.

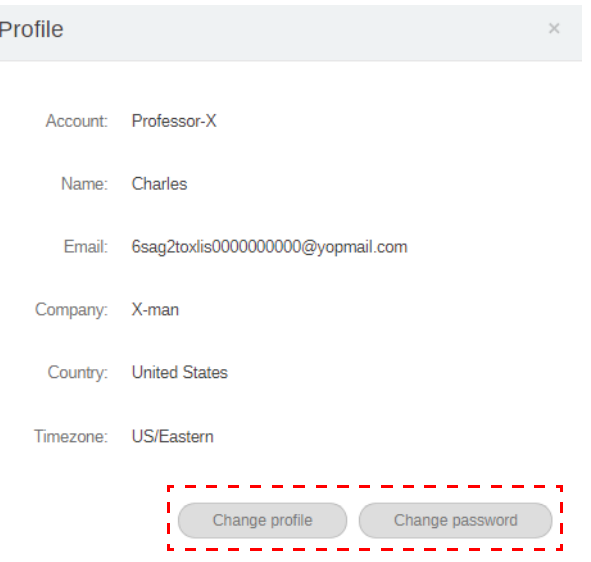

## <span id="page-10-0"></span>∆ιαχείριση BenQ AMS

Κάντε κλικ στο **Υπηρεσία** για να αποκτήσετε πρόσβαση στο BenQ AMS.

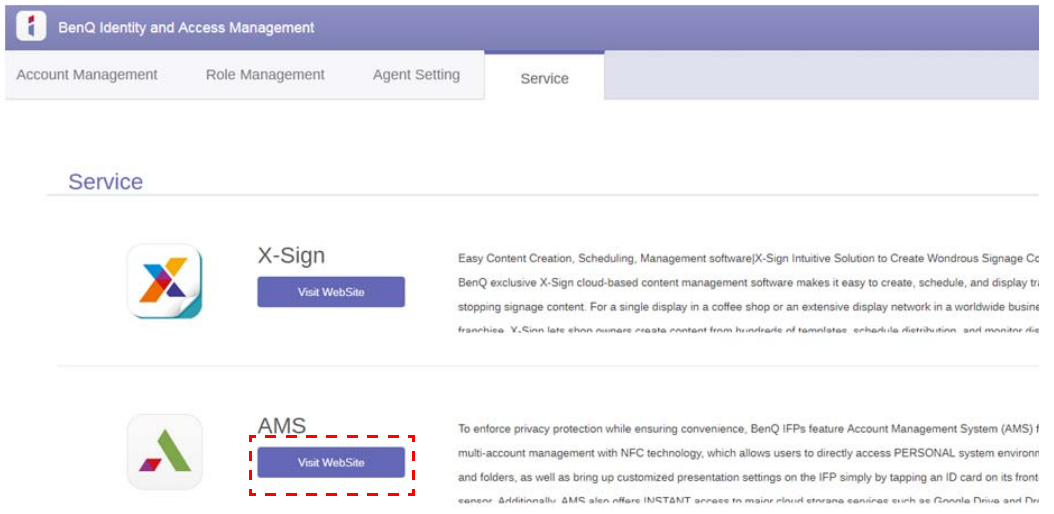

## <span id="page-10-1"></span>Επισκόπηση υπηρεσίας AMS

Κατά τη σύνδεση, εμφανίζονται τρία κύρια τμήματα, όπως περιγράφεται στον πίνακα παρακάτω:

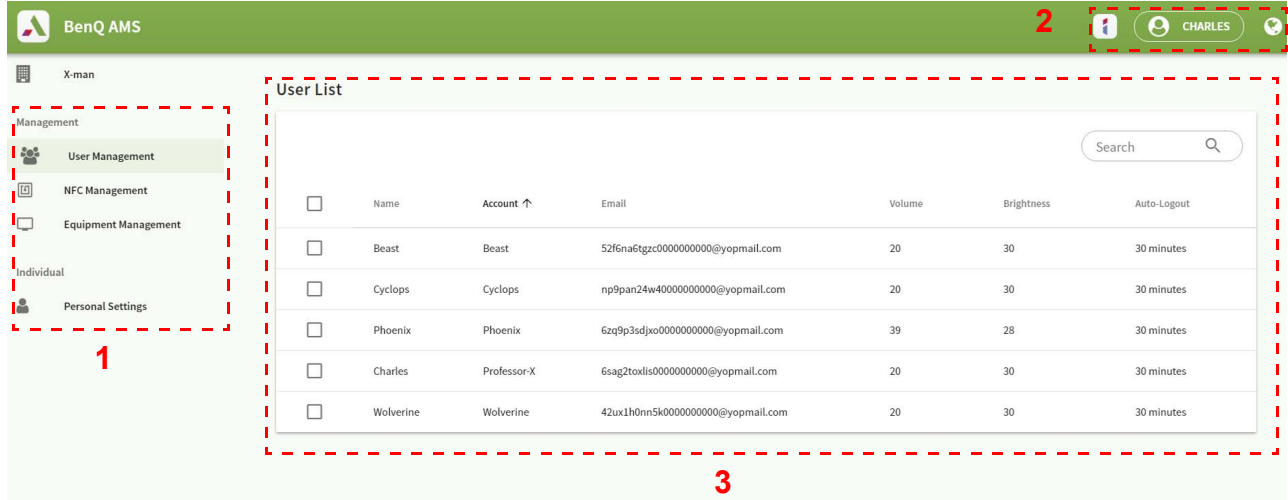

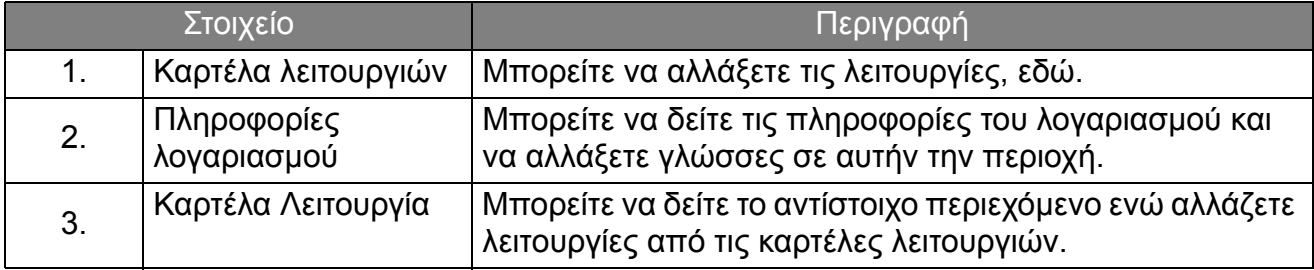

### <span id="page-11-0"></span>∆ιαχείριση χρηστών

Μπορείτε να επιλέξετε τις γενικές ρυθμίσεις και να επιλέξετε εφαρμογές για την επιφάνεια εργασίας εκ των προτέρων.

1. Επιλέξτε τον λογαριασμό (ή όλους τους λογαριασμούς) και, στη συνέχεια, κάντε κλικ στο **ΓΕΝΙΚΕΣ ΡΥΘΜΙΣΕΙΣ**.

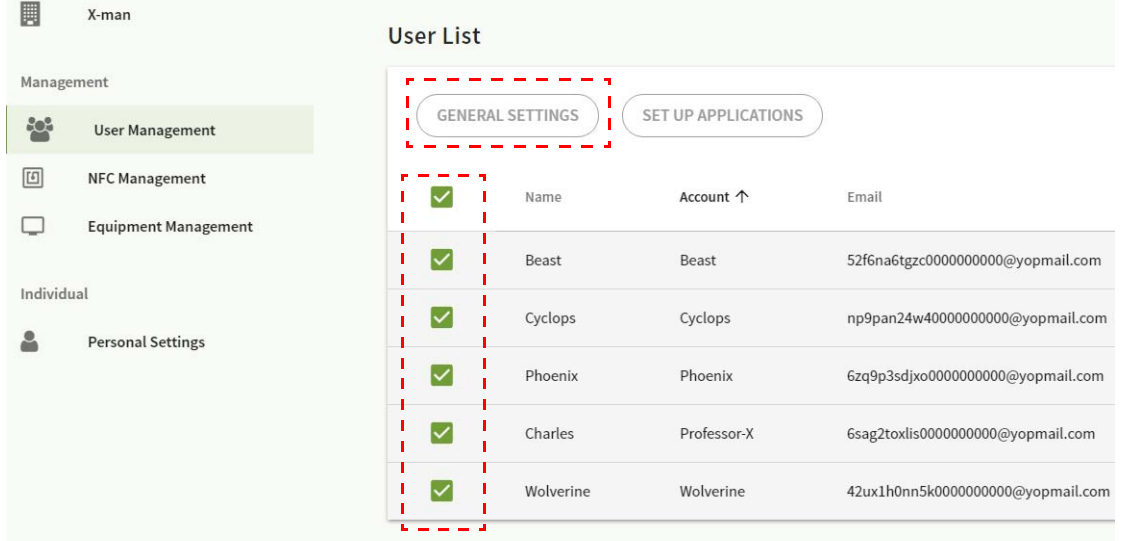

2. Μπορείτε να ρυθμίσετε την Ένταση ήχου, τη Φωτεινότητα και την Αυτ. αποσύνδεση. Κάντε κλικ στο **Εφαρμογή** για να συνεχίσετε.

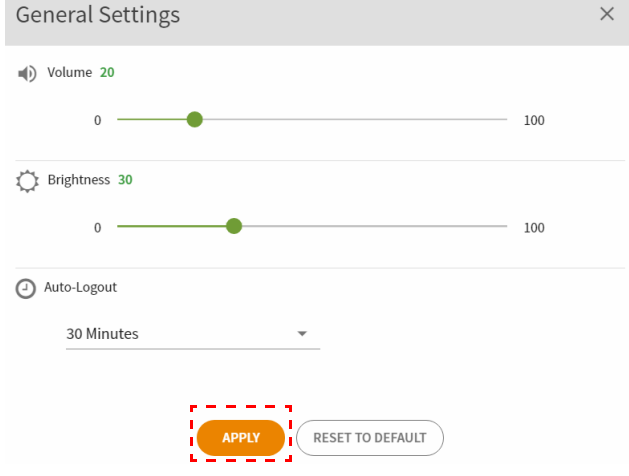

3. Κάντε κλικ στο **OK** για να εφαρμόσετε τις ρυθμίσεις στους επιλεγμένους λογαριασμούς.

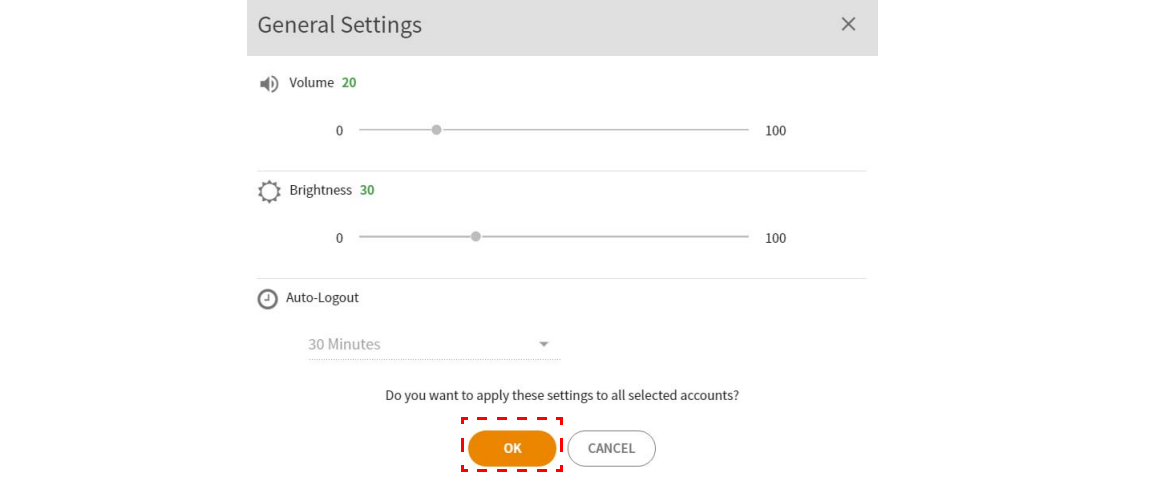

Οι επιλογές Αυτ. αποσύνδεσης είναι 10/20/30/40/50/60 λεπτά.

4. Επιλέξτε τον λογαριασμό (ή όλους τους λογαριασμούς) και, στη συνέχεια, κάντε κλικ στο **ΕΓΚΑΤΆΣΤΑΣΗ ΕΦΑΡΜΟΓΏΝ**.

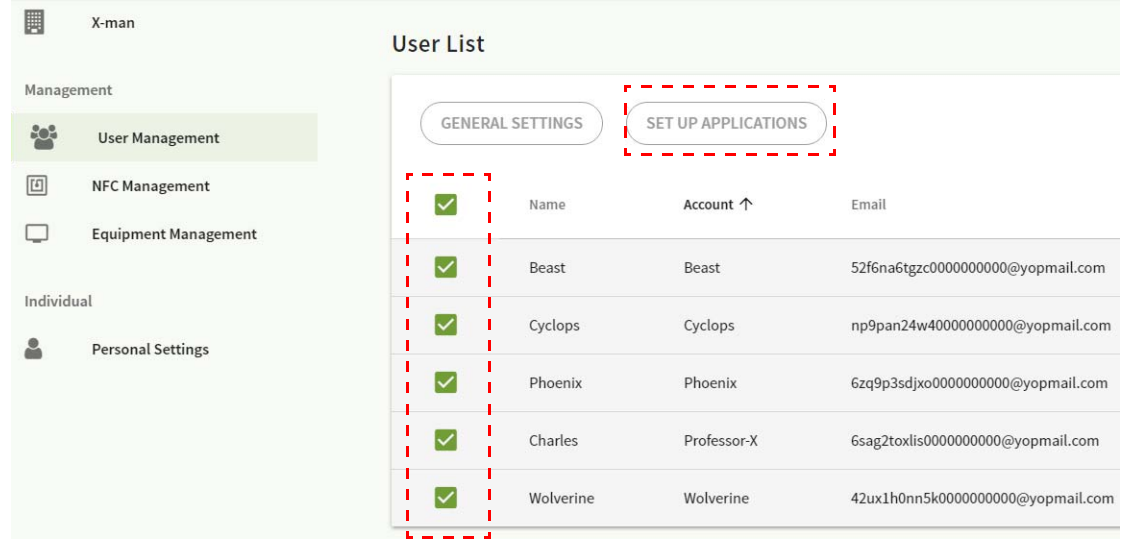

5. Μπορείτε να επιλέξετε τις εφαρμογές που θέλετε να καρφιτσώσετε στην επιφάνεια εργασίας σας. Κάντε κλικ στο **Εφαρμογή** για να συνεχίσετε.

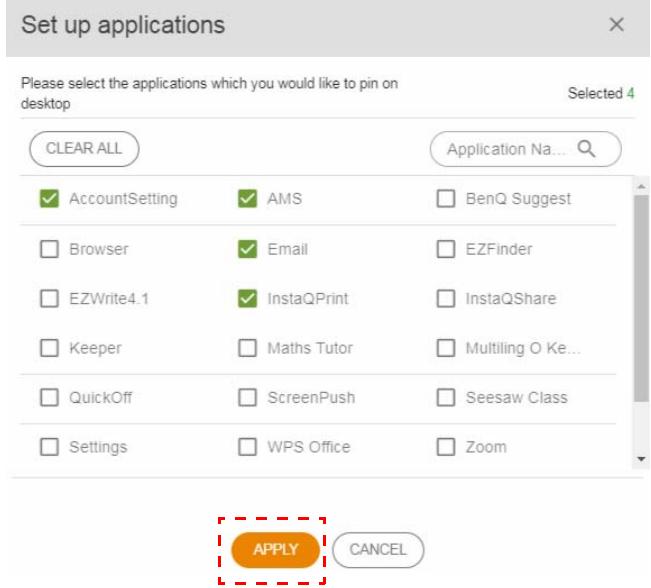

#### 6. Κάντε κλικ στο **OK** για να εφαρμόσετε τις ρυθμίσεις στους επιλεγμένους λογαριασμούς.

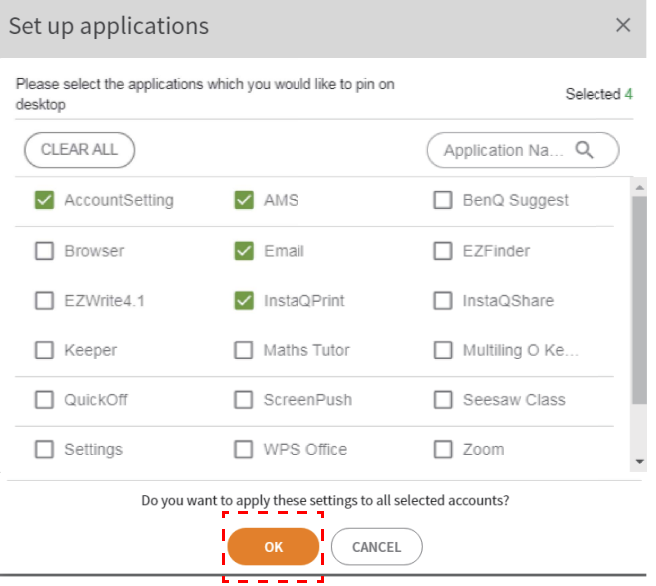

## <span id="page-13-0"></span>∆ιαχείριση NFC

Μπορείτε να συνδέσετε την κάρτα NFC με τον επιλεγμένο λογαριασμό.

Κάντε κλικ στο για να δείτε περισσότερες πληροφορίες σχετικά με τη δοκιμή της μονάδας ανάγνωσης κάρτας NFC.

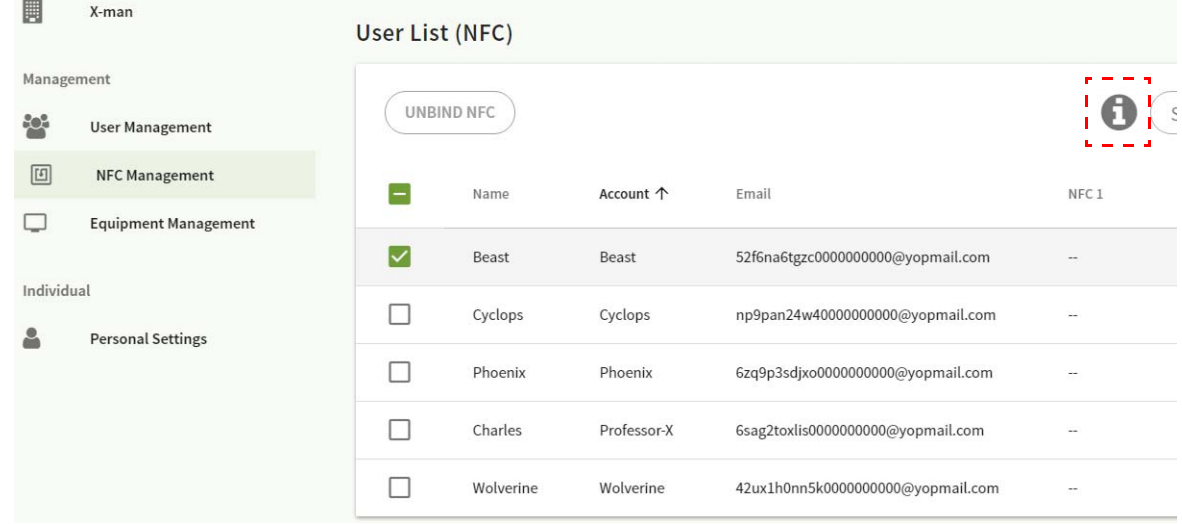

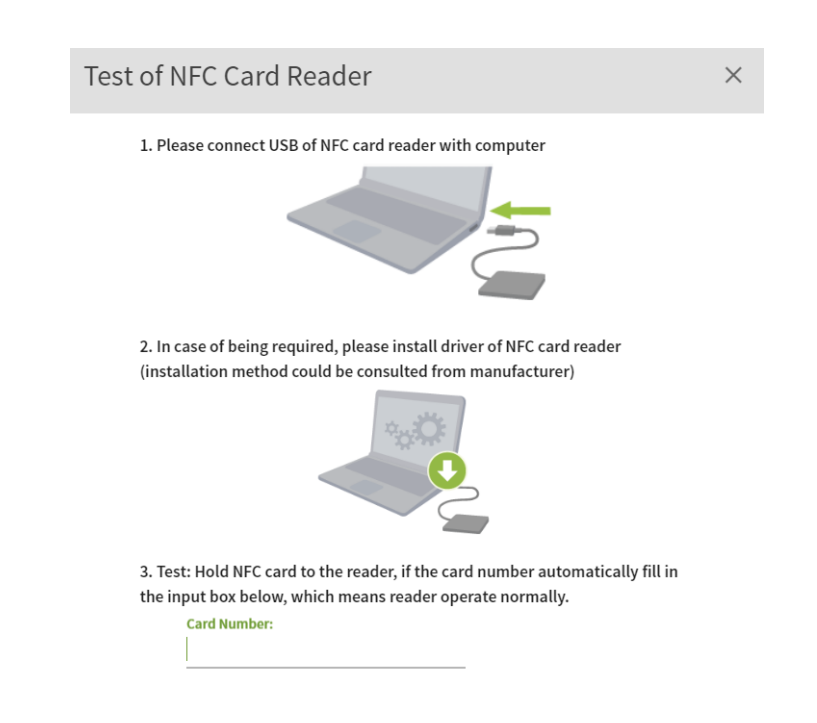

Η κάρτα NFC δεν παρέχεται και θα πρέπει να την αγοράσετε ξεχωριστά. Ανατρέξτε στην ενότητα [Υποστηριζόμενες](#page-16-1) μονάδες ανάγνωσης κάρτας NFC και προδιαγραφές κάρτας NFC στη σελίδα 17 για περισσότερες πληροφορίες.

### Σύνδεση της κάρτας NFC

#### 1. Επιλέξτε έναν λογαριασμό για σύνδεση.

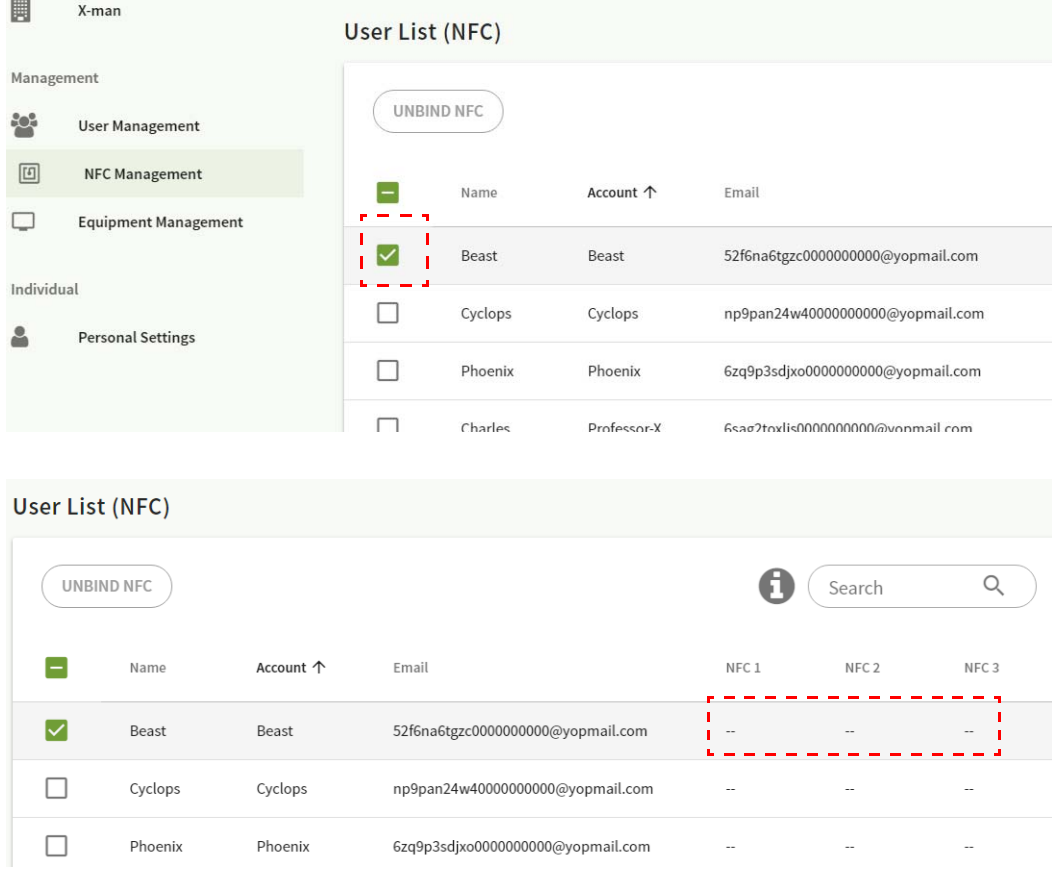

2. Κρατήστε την κάρτα NFC κοντά στη συνδεδεμένη μονάδα ανάγνωσης καρτών NFC για να συνδέσετε την κάρτα NFC με τον λογαριασμό.

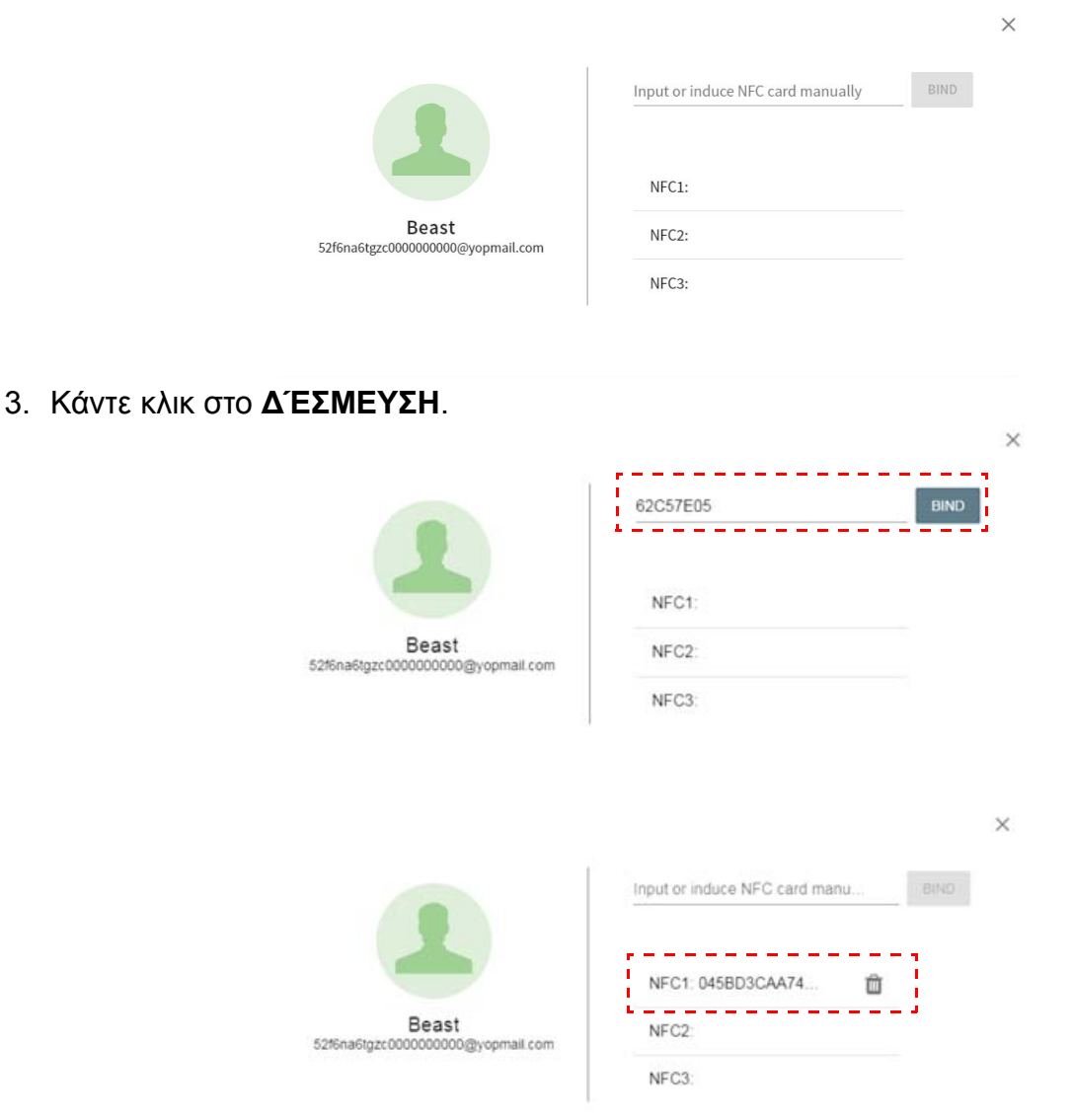

4. Κάθε κάρτα NFC διαθέτει ένα μοναδικό ID. Μόλις μια κάρτα συνδεθεί με έναν λογαριασμό, δεν είναι δυνατή η εκ νέου σύνδεσή της με άλλους λογαριασμούς.

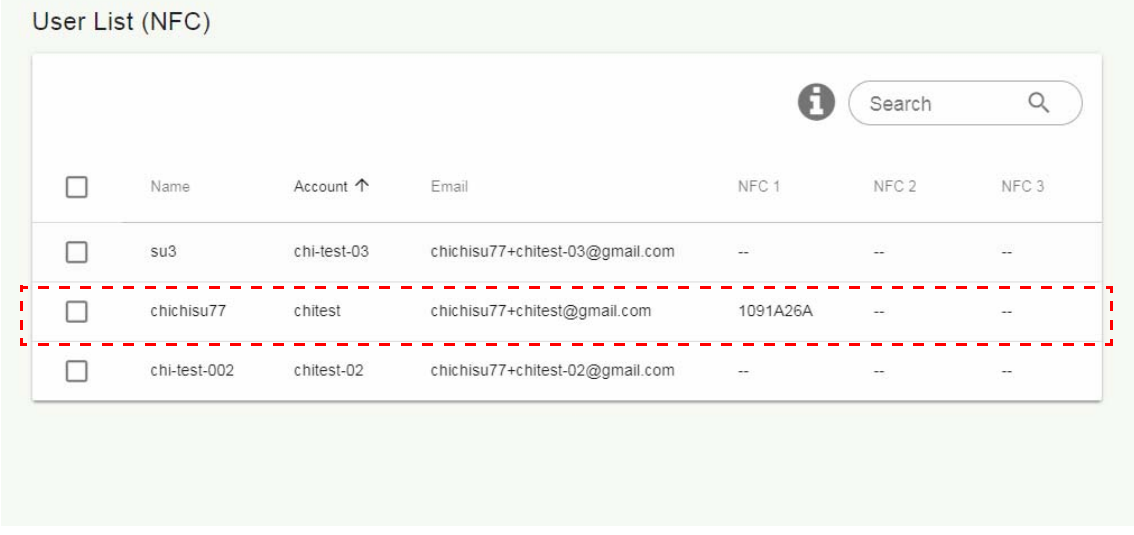

### <span id="page-16-1"></span>Υποστηριζόμενες μονάδες ανάγνωσης κάρτας NFC και προδιαγραφές κάρτας NFC

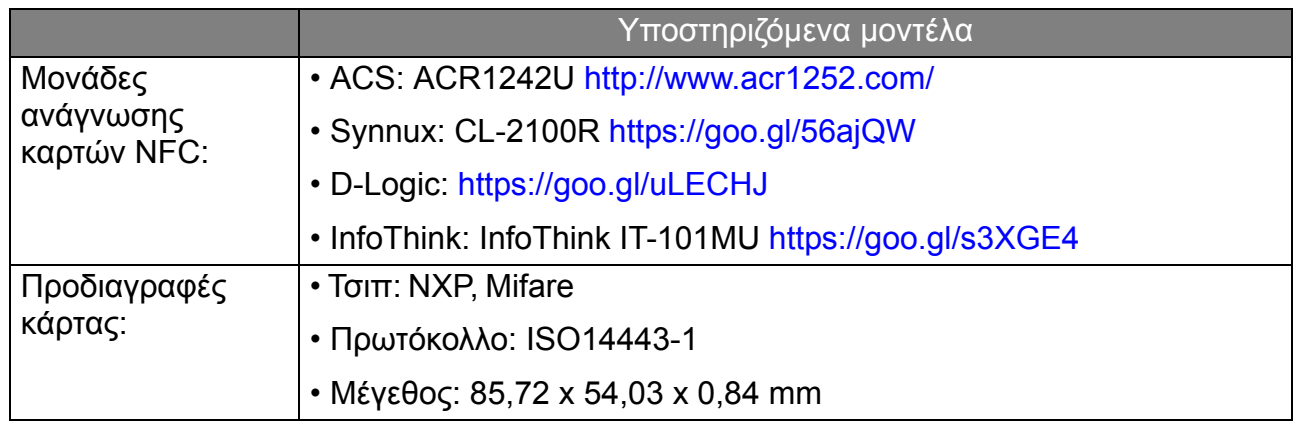

## <span id="page-16-0"></span>∆ιαχείριση συσκευών

Μπορείτε να δείτε την κατάσταση του εξοπλισμού στη ∆ιαχείριση συσκευών.

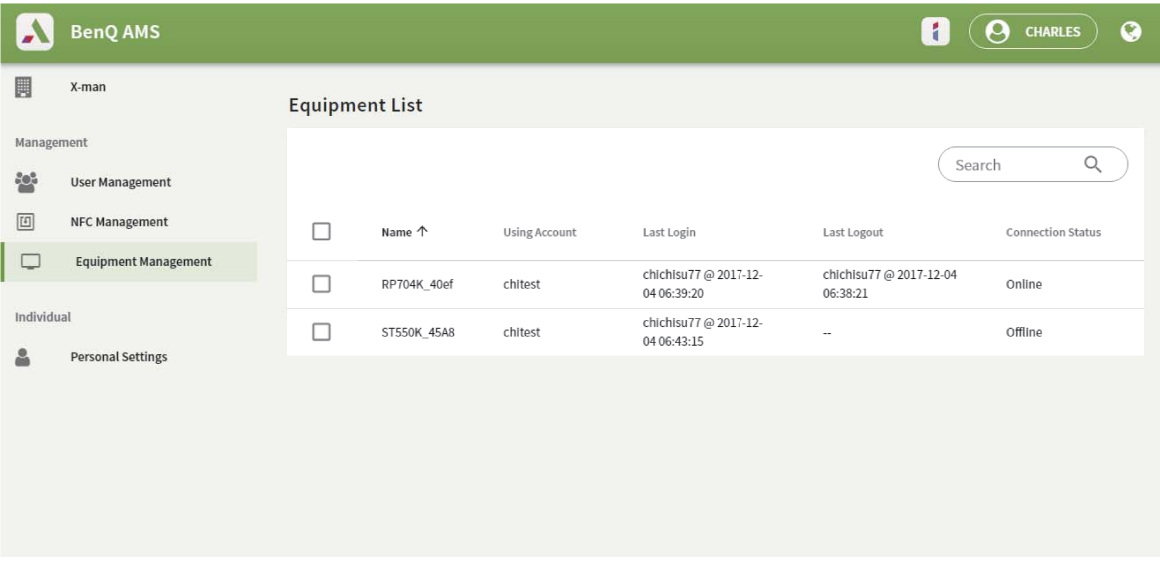

## <span id="page-17-0"></span>Προσωπικές ρυθμίσεις

Μπορείτε να αλλάξετε το πορτραίτο και την ταπετσαρία σας σε οποιοδήποτε IFP έχετε συνδεθεί. Ανατρέξτε στην ενότητα Σύνδεση ως [διαχειριστής](#page-20-1) AMS/χρήστης/συντονιστής στη [σελίδα](#page-20-1) 21 για περισσότερες πληροφορίες. Μπορείτε να ρυθμίσετε τις **Γενικές ρυθμίσεις**, το **ΕΦΑΡΜΟΓΉ** και το **Γραφικό στοιχείο** εδώ ή στα IFP. ∆ιατίθεται απευθείας σύνδεσμος προς το Google Drive και το Dropbox.

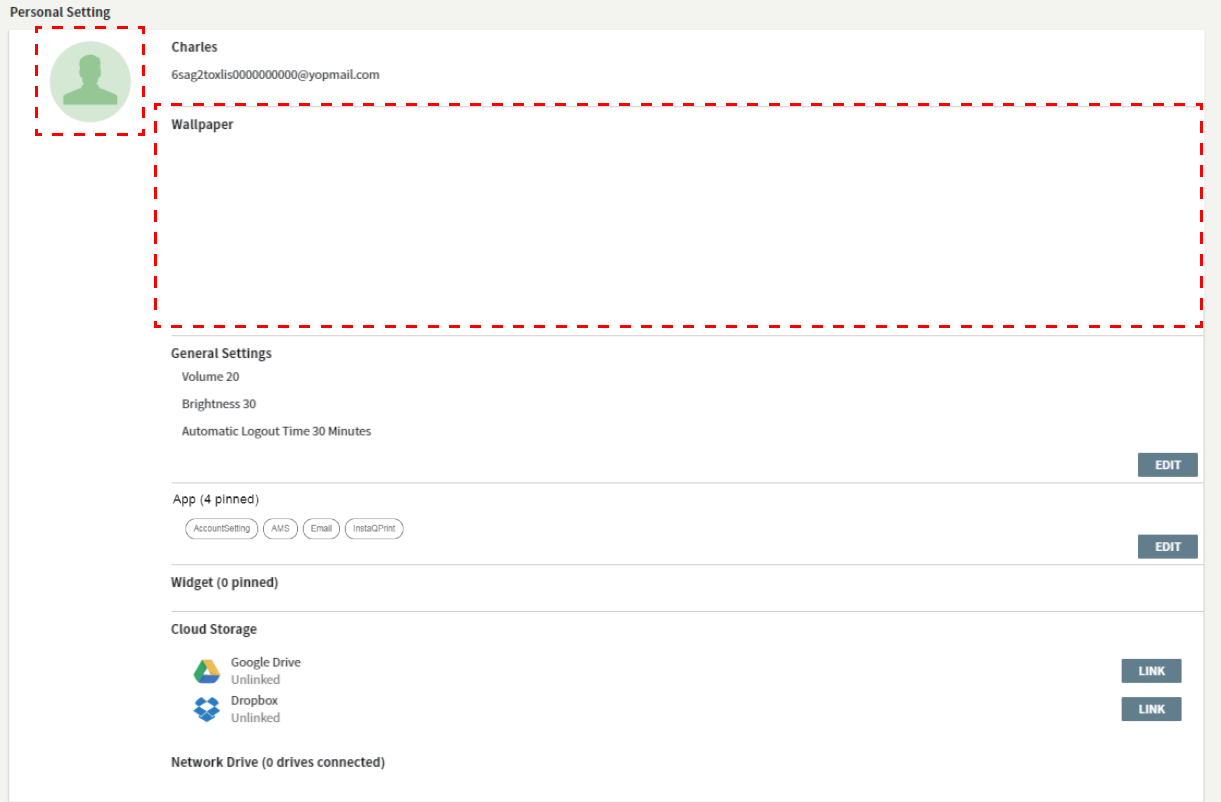

# <span id="page-18-0"></span>Ρύθμιση λογαριασμού AMS

## <span id="page-18-1"></span>RP654K/RP705K/RP750K/ RP860K

### <span id="page-18-2"></span>Σύνδεση ως τοπικός διαχειριστής

1. Πιέστε για να εκκινήσετε το **Ρύθμιση λογαριασμού**.

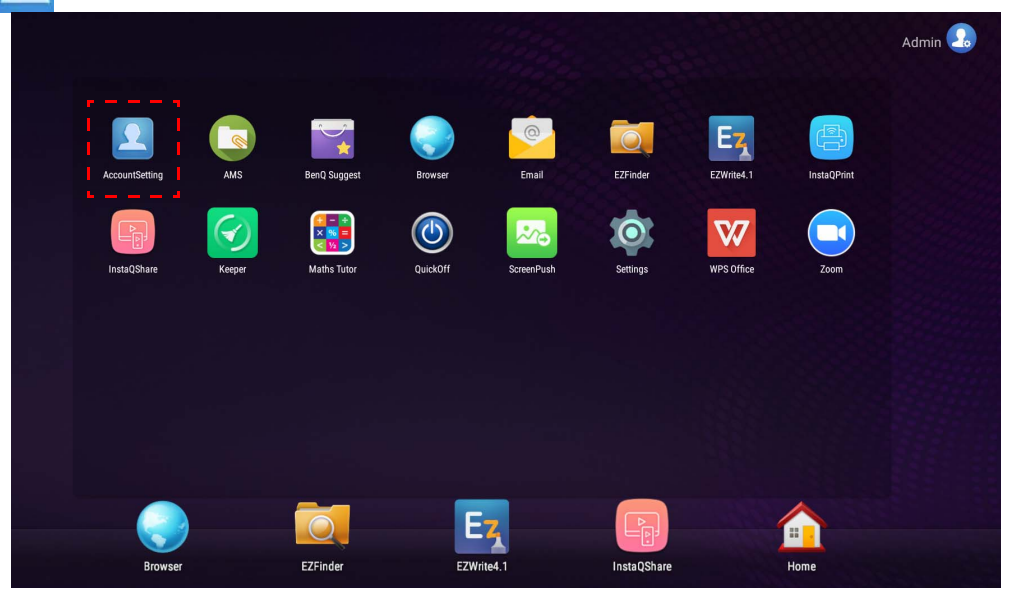

2. Πιέστε και συνδεθείτε για να συνεχίσετε με τις Ρυθμίσεις διαχειριστή.

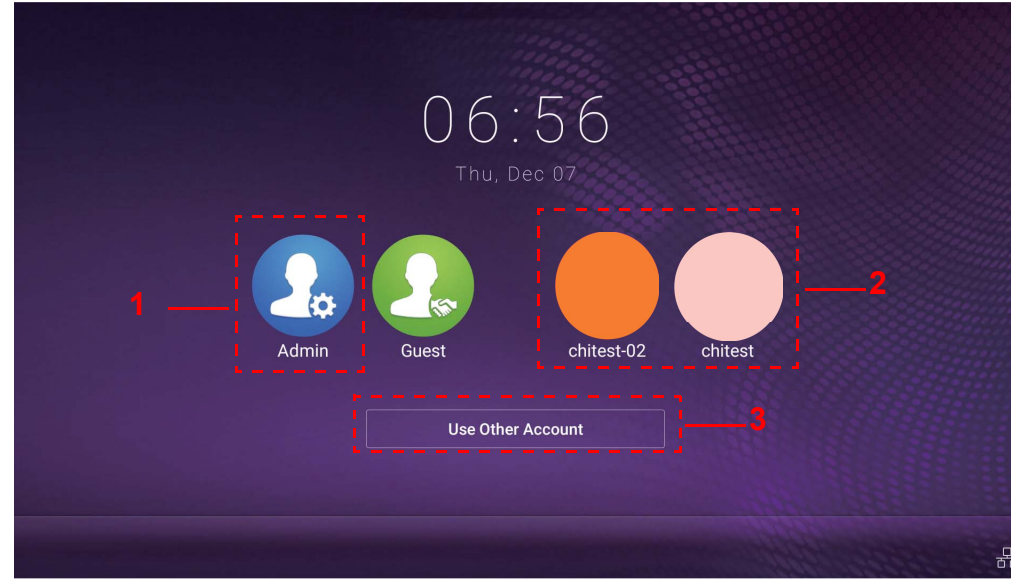

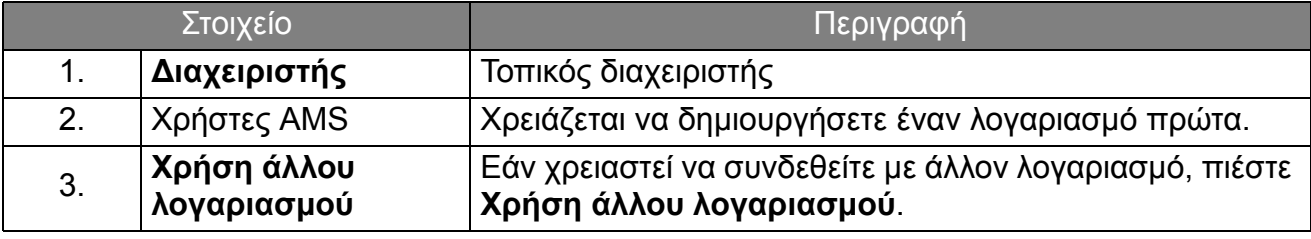

Πριν από την εκκίνηση της εφαρμογής, βεβαιωθείτε ότι η οθόνη είναι κατάλληλα συνδεδεμένη στο Internet.

3. Για να ενεργοποιήσετε πολλούς λογαριασμούς χρηστών, ορίστε το **Λειτουργία πολλών λογαριασμών** σε Ενεργ. Η λειτουργία ορίζεται σε Απενεργ. από προεπιλογή.

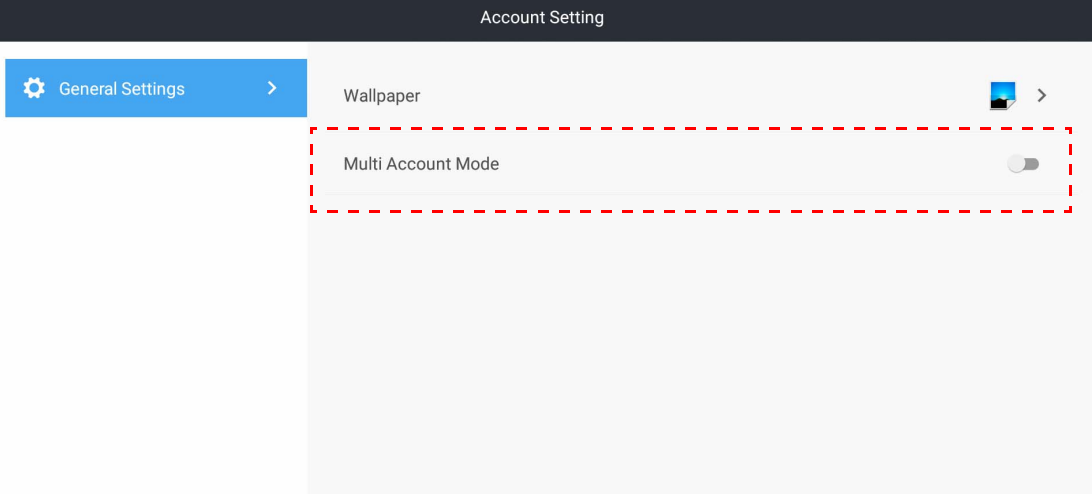

4. Μόλις ορίσετε το **Λειτουργία πολλών λογαριασμών** σε Ενεργ., προχωρήστε στην ενεργοποίηση της Υπηρεσίας AMS.

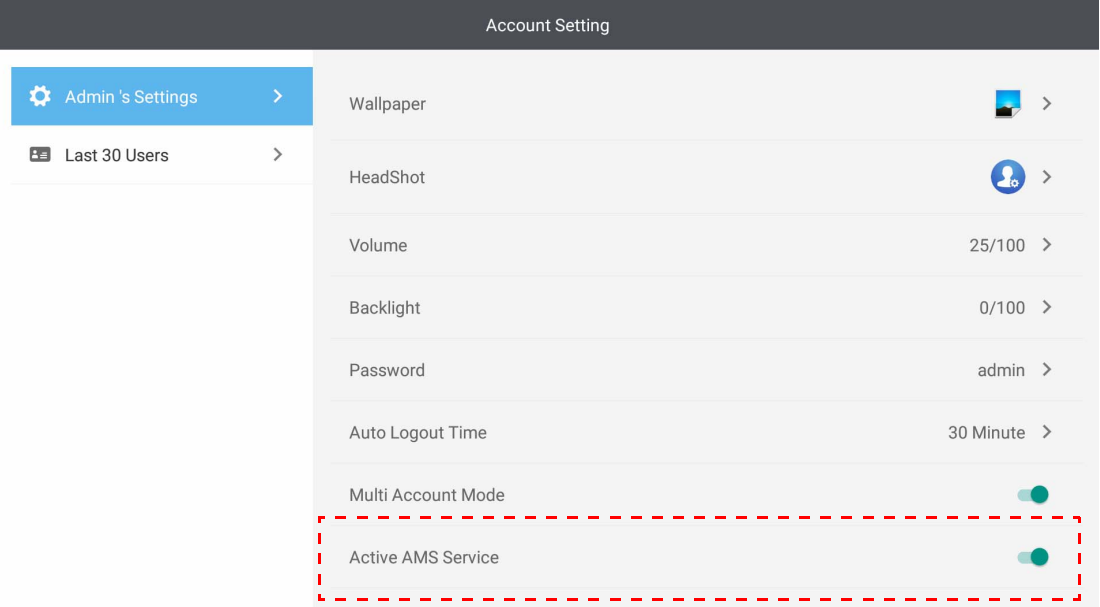

5. Εδώ, μπορείτε να αλλάξετε, επίσης, τα εξής: **Ταπετσαρία**, **Πορτραίτο**, **Κωδικός πρόσβασης** και να ρυθμίσετε τα εξής: **Ένταση ήχου**, **Οπίσθιος φωτισμός** και **Ώρα αυτόματης αποσύνδεσης**.

6. Μπορείτε να ελέγξετε τους τελευταίους 30 χρήστες.

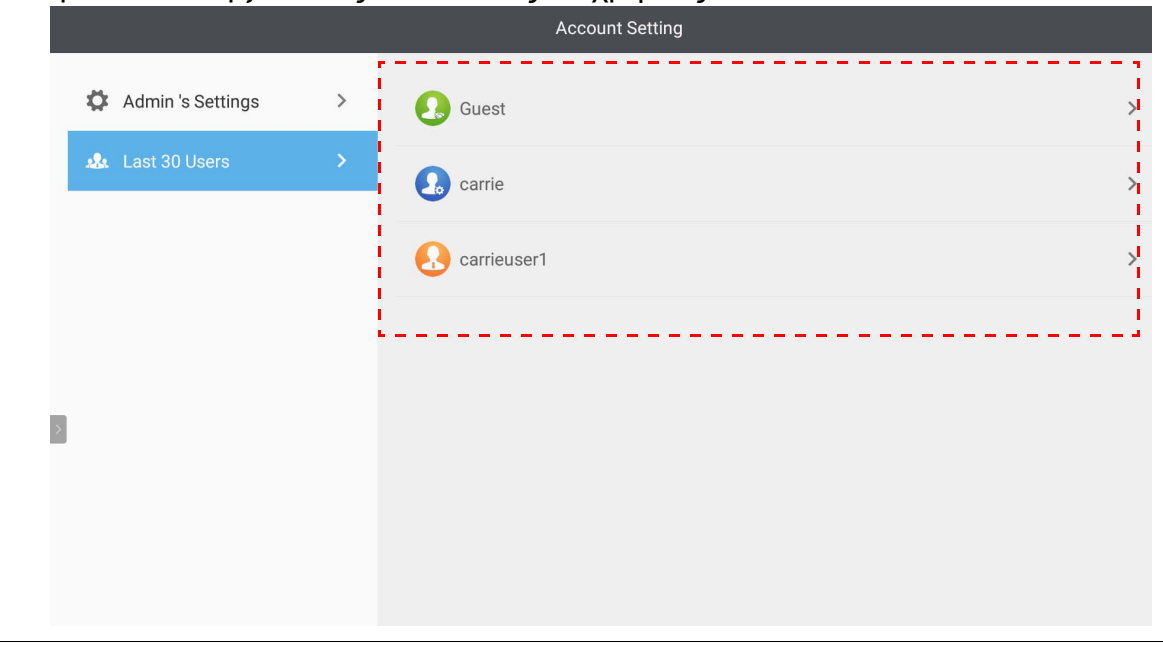

- Ο τοπικός διαχειριστής έχει τη δυνατότητα ελέγχου του ιστορικού σύνδεσης των λογαριασμών, αλλά όχι των πληροφοριών των λογαριασμών.
- Ο τοπικός διαχειριστής έχει τη δυνατότητα επεξεργασίας των πληροφοριών Επισκέπτη, όπως Ταπετσαρία, Πορτραίτο, Ένταση ήχου και Οπίσθιος φωτισμός.

### <span id="page-20-1"></span><span id="page-20-0"></span>Σύνδεση ως διαχειριστής AMS/χρήστης/συντονιστής

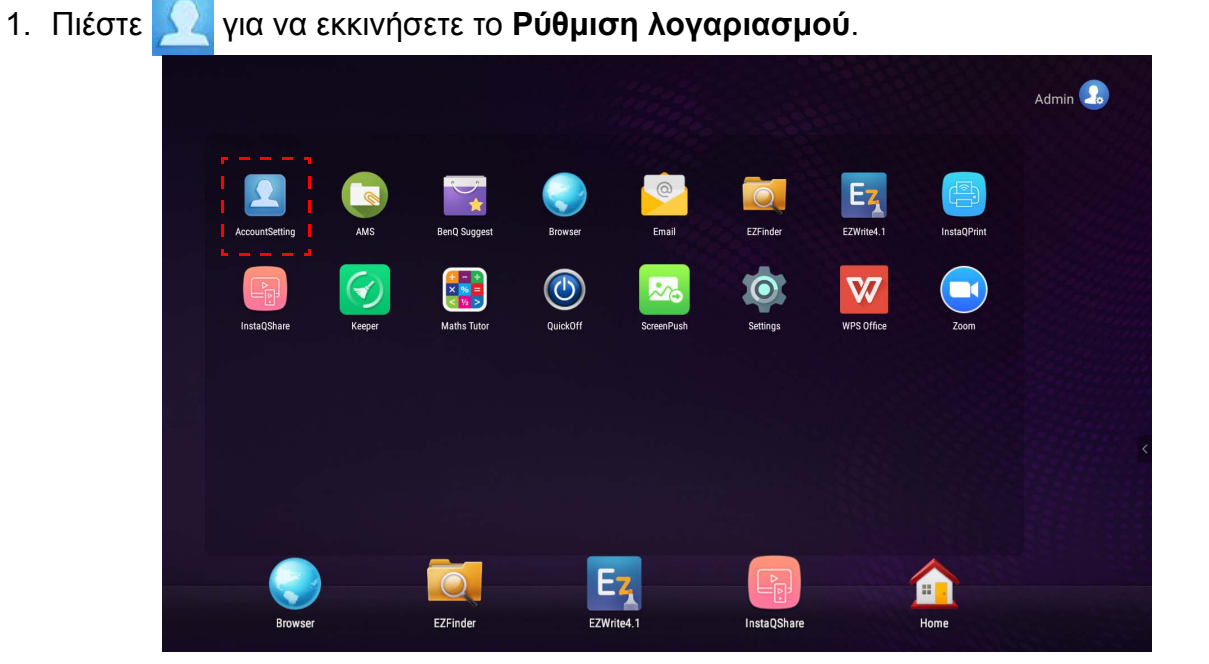

2. Συνδεθείτε ως διαχειριστής AMS, χρήστης ή συντονιστής. Ανατρέξτε στην ενότητα ∆ημιουργία νέου [λογαριασμού](#page-7-1) στη σελίδα 8 για περισσότερες πληροφορίες. Για περισσότερες πληροφορίες σχετικά με τη διαφορετική εξουσιοδότηση διαχείρισης ενός διαχειριστή AMS, χρήστη ή συντονιστή, ανατρέξτε στην ενότητα [Εξουσιοδότηση](#page-26-0) [διαχείρισης](#page-26-0) στη σελίδα 27.

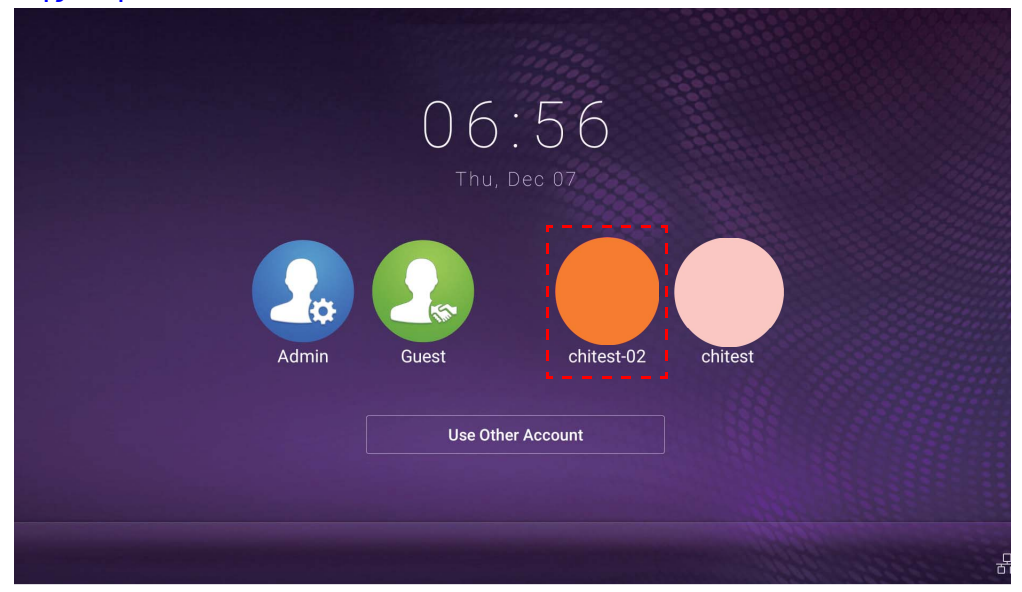

- Εκτελέστε επαναφορά του κωδικού πρόσβασής σας λαμβάνοντας ένα email επαναφοράς. Απευθυνθείτε στον τοπικό διαχειριστή σας, εάν δεν θυμάστε τη διεύθυνση email την οποία καταχωρήσατε κατά την εγγραφή σας ή εάν δεν έχετε πλέον πρόσβαση σε αυτήν.
	- Για να αποκτήσετε πρόσβαση στον προσωπικό λογαριασμό σας, θα πρέπει να ζητήσετε από τον διαχειριστή σας να ενεργοποιήσει πρώτα την υπηρεσία AMS και να δημιουργήσει τον λογαριασμό σας μέσω της υπηρεσίας IAM. Ανατρέξτε στην ενότητα ∆ημιουργία νέου [λογαριασμού](#page-7-1) στη σελίδα 8 για περισσότερες πληροφορίες.
- 3. Εδώ, μπορείτε να αλλάξετε τα εξής: **Ταπετσαρία**, **Πορτραίτο**, **Κωδικός πρόσβασης** και να ρυθμίσετε τα εξής: **Ένταση ήχου**, **Οπίσθιος φωτισμός** και **Ώρα αυτόματης αποσύνδεσης**.

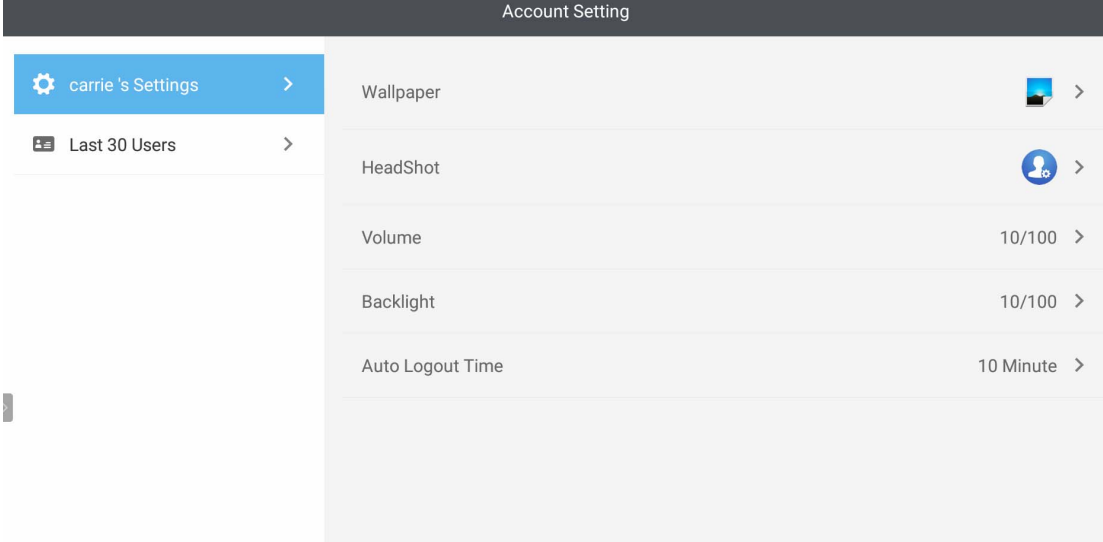

4. Ο διαχειριστής AMS έχει τη δυνατότητα ελέγχου των 30 τελευταίων χρηστών, αλλά ένας τακτικός χρήστης δεν έχει τη δυνατότητα πρόσβασης σε αυτήν την υπηρεσία. Ένας τακτικός χρήστης έχει πρόσβαση μόνο σε προσωπικές ρυθμίσεις.

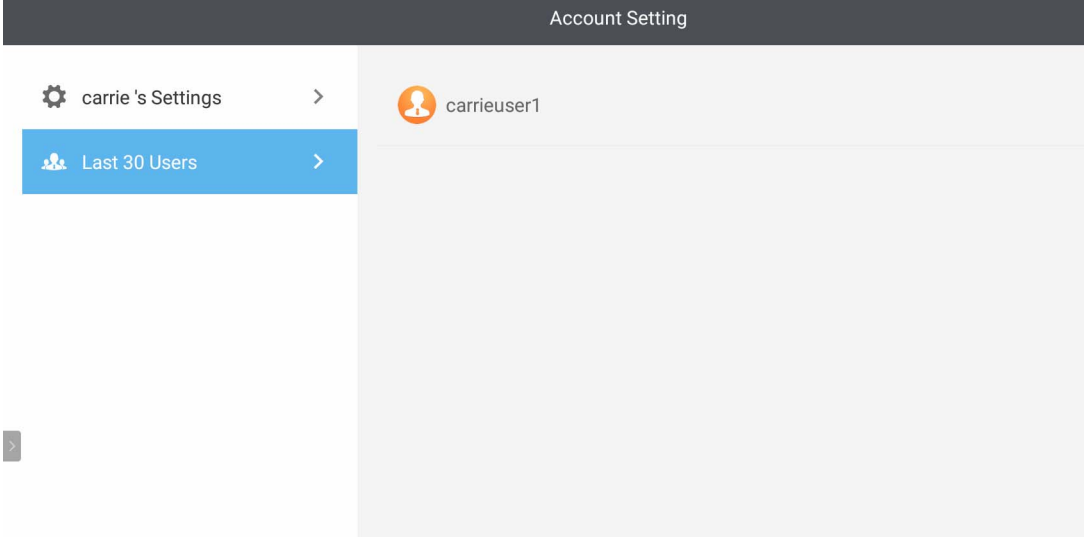

## <span id="page-23-0"></span>RP6501K/RP7501K/RP8601K

Πιέστε για να εκκινήσετε το AMS. Με αυτήν την εφαρμογή, μπορείτε να αποκτήσετε πρόσβαση στο εξατομικευμένο περιβάλλον χώρου εργασίας και στις ρυθμίσεις σας και να διαχειριστείτε τα αρχεία και τους λογαριασμούς σας σε οποιοδήποτε IFP έχετε συνδεθεί.

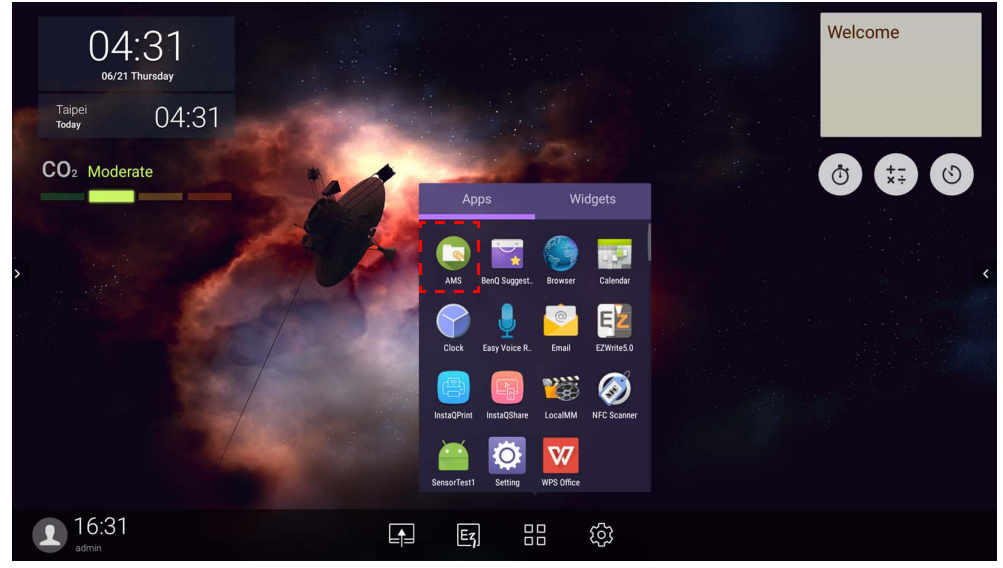

### <span id="page-23-1"></span>Σύνδεση ως τοπικός διαχειριστής

Για να συνδεθείτε ως τοπικός διαχειριστής, πληκτρολογήστε τον κωδικό πρόσβασης και κάντε κλικ στο **ΑΠΟΣΤΟΛΗ**. Ο προεπιλεγμένος κωδικός πρόσβασης για τον τοπικό διαχειριστή είναι "admin". Αλλάξτε τον κωδικό πρόσβασης μετά τη σύνδεσή σας για πρώτη φορά.

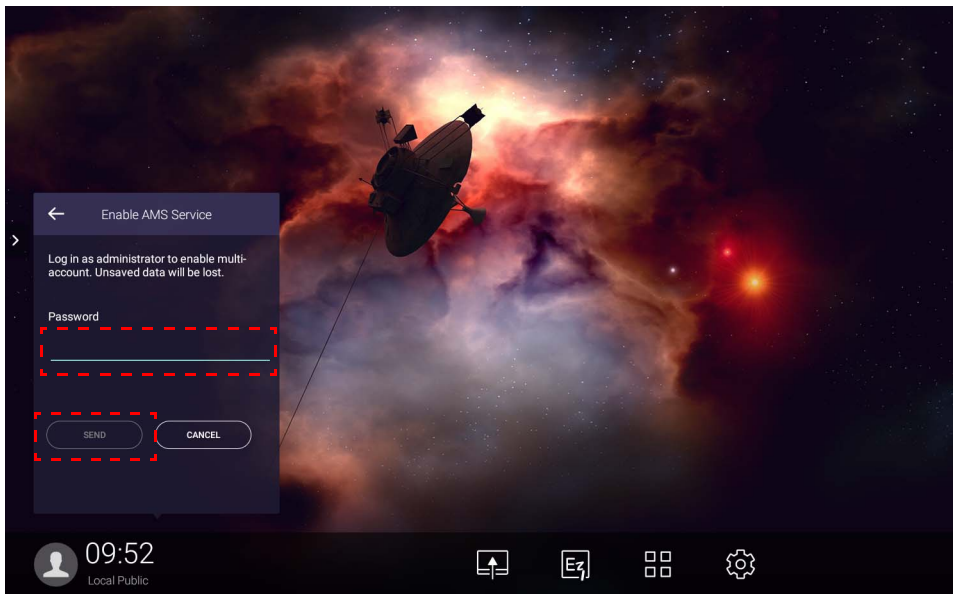

## <span id="page-24-0"></span>Σύνδεση ως διαχειριστής AMS/χρήστης/συντονιστής

1. Συνδεθείτε ως διαχειριστής AMS, χρήστης ή συντονιστής. Για περισσότερες πληροφορίες σχετικά με τη διαφορετική εξουσιοδότηση διαχείρισης ενός διαχειριστή AMS, χρήστη ή συντονιστή, ανατρέξτε στην ενότητα [Εξουσιοδότηση](#page-26-0) διαχείρισης στη σελίδα 27.

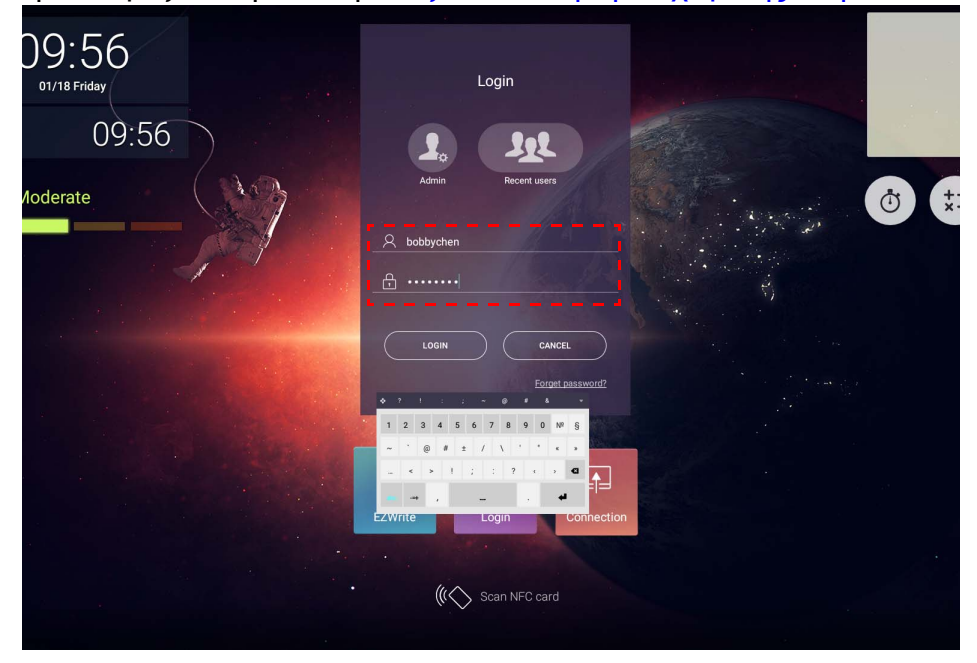

- Για να αποκτήσετε πρόσβαση στον προσωπικό λογαριασμό σας, θα πρέπει να ζητήσετε από τον διαχειριστή σας να ενεργοποιήσει πρώτα την υπηρεσία AMS και να δημιουργήσει τον λογαριασμό σας μέσω της υπηρεσίας IAM. Ανατρέξτε στην ενότητα ∆ημιουργία νέου [λογαριασμού](#page-7-1) στη σελίδα 8 για περισσότερες πληροφορίες.
	- Εάν έχετε χρησιμοποιήσει το AMS πρόσφατα, μπορείτε να κάνετε κλικ στο **Πρόσφατοι χρήστες** για να βρείτε τον λογαριασμό σας.
- 2. Από το **Προσωπικές ρυθμίσεις**, μπορείτε να αλλάξετε το πορτραίτο, την ταπετσαρία και τον κωδικό πρόσβασης. Μπορείτε να ρυθμίσετε, επίσης, την ένταση ήχου, τη φωτεινότητα και να ορίσετε το **Αυτ. αποσύνδεση**.

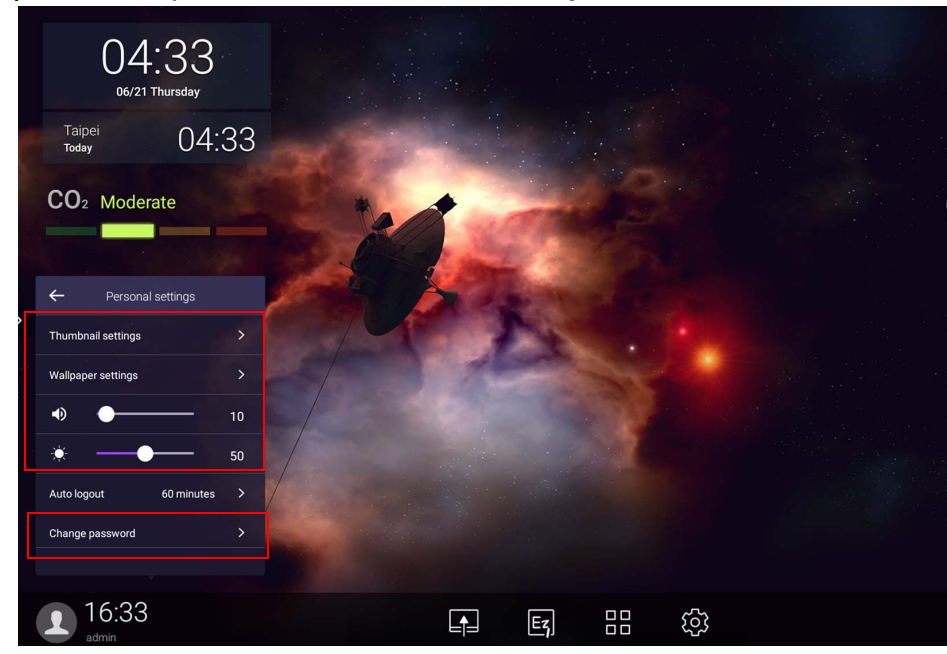

## <span id="page-25-0"></span>∆ιαθέσιμοι λογαριασμοί εκτός σύνδεσης

Μπορείτε να ελέγξετε τους διαθέσιμους λογαριασμούς εκτός σύνδεσης όταν έχετε προβλήματα σύνδεσης στο Internet. Εάν έχετε συνδεθεί στον λογαριασμό σας AMS παλαιότερα, την επόμενη φορά που δεν θα λειτουργεί το Internet, θα μπορείτε ακόμη να συνδεθείτε.

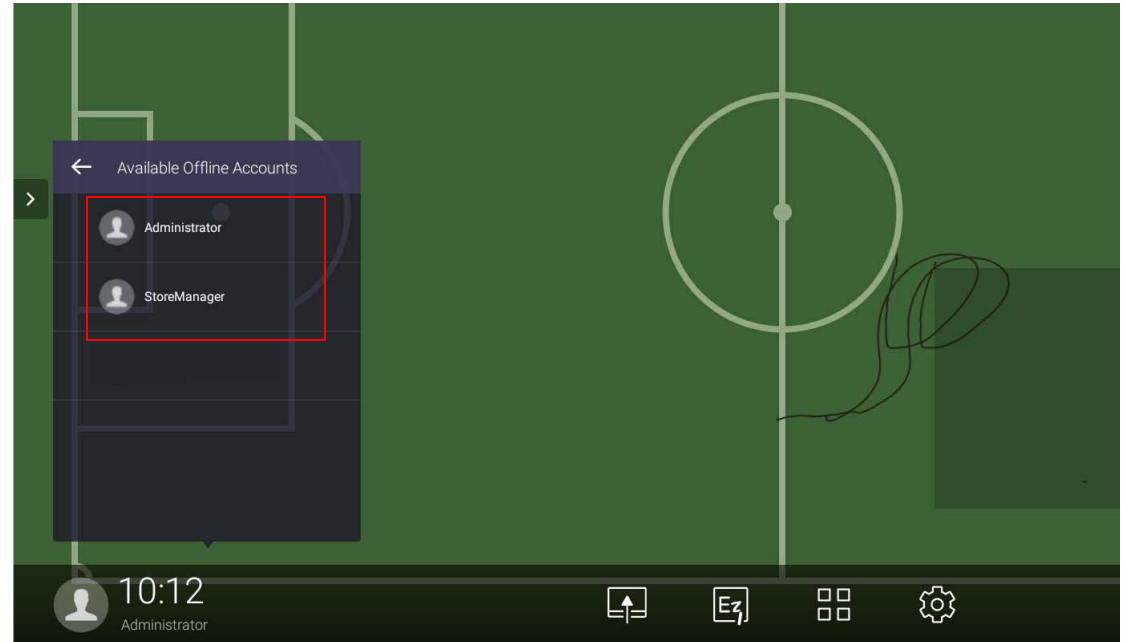

## <span id="page-26-1"></span><span id="page-26-0"></span>Εξουσιοδότηση διαχείρισης

Υπάρχουν τρεις ρόλοι στο AMS: ∆ιαχειριστής AMS, συντονιστής και χρήστης. Ο καθένας έχει διαφορετική εξουσιοδότηση διαχείρισης.

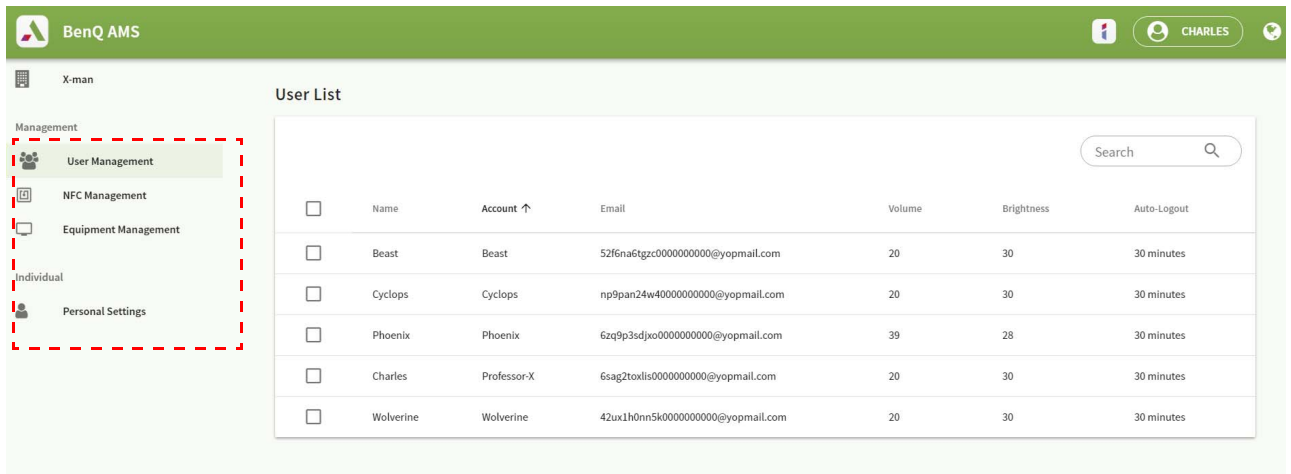

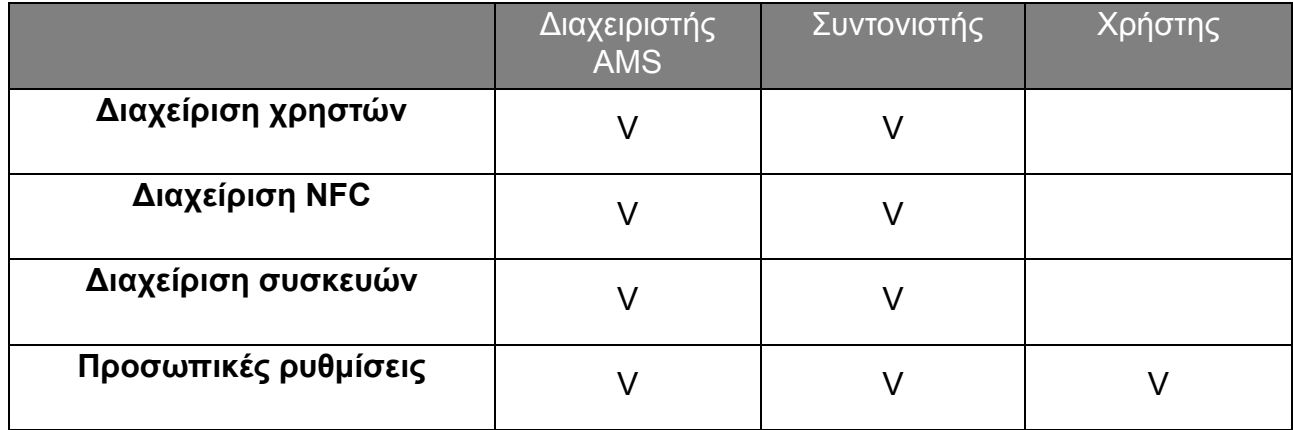

- Ο διαχειριστής AMS έχει την εξουσιοδότηση να διαχειρίζεται χρήστες, NFC, εξοπλισμό και **Προσωπικές ρυθμίσεις**.
- Ο συντονιστής έχει την ίδια σχεδόν εξουσιοδότηση διαχείρισης με τον διαχειριστή AMS, αλλά δεν έχει την εξουσιοδότηση να δημιουργήσει έναν καινούριο λογαριασμό.
- Ο χρήστης έχει μόνο τη δυνατότητα πρόσβασης στις **Προσωπικές ρυθμίσεις**.

# <span id="page-27-0"></span>Εφαρμογή AMS

Πιέστε για να εκκινήσετε το **AMS**. Με αυτήν την εφαρμογή, μπορείτε να αποκτήσετε πρόσβαση στο εξατομικευμένο περιβάλλον χώρου εργασίας και στις ρυθμίσεις σας και να διαχειριστείτε τα αρχεία και τους λογαριασμούς σας σε οποιοδήποτε IFP έχετε συνδεθεί.

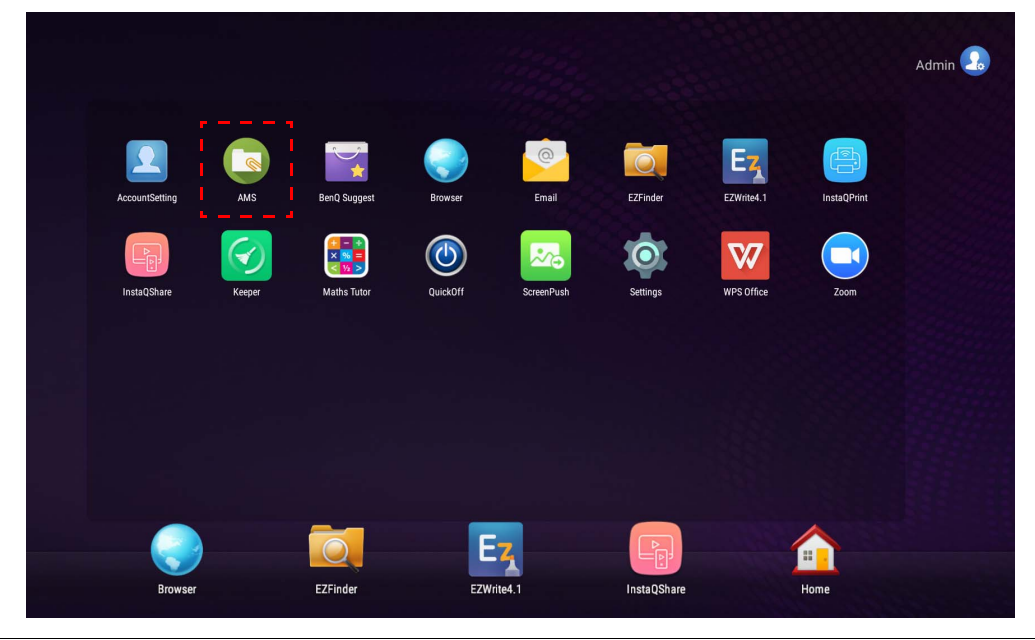

Πριν από την εκκίνηση της εφαρμογής, βεβαιωθείτε ότι η οθόνη είναι κατάλληλα συνδεδεμένη στο Internet.

## <span id="page-27-1"></span>Επισκόπηση προγράμματος διαχείρισης αρχείων AMS

Κατά τη σύνδεση, εμφανίζονται τέσσερα κύρια τμήματα, όπως περιγράφεται στον πίνακα παρακάτω:

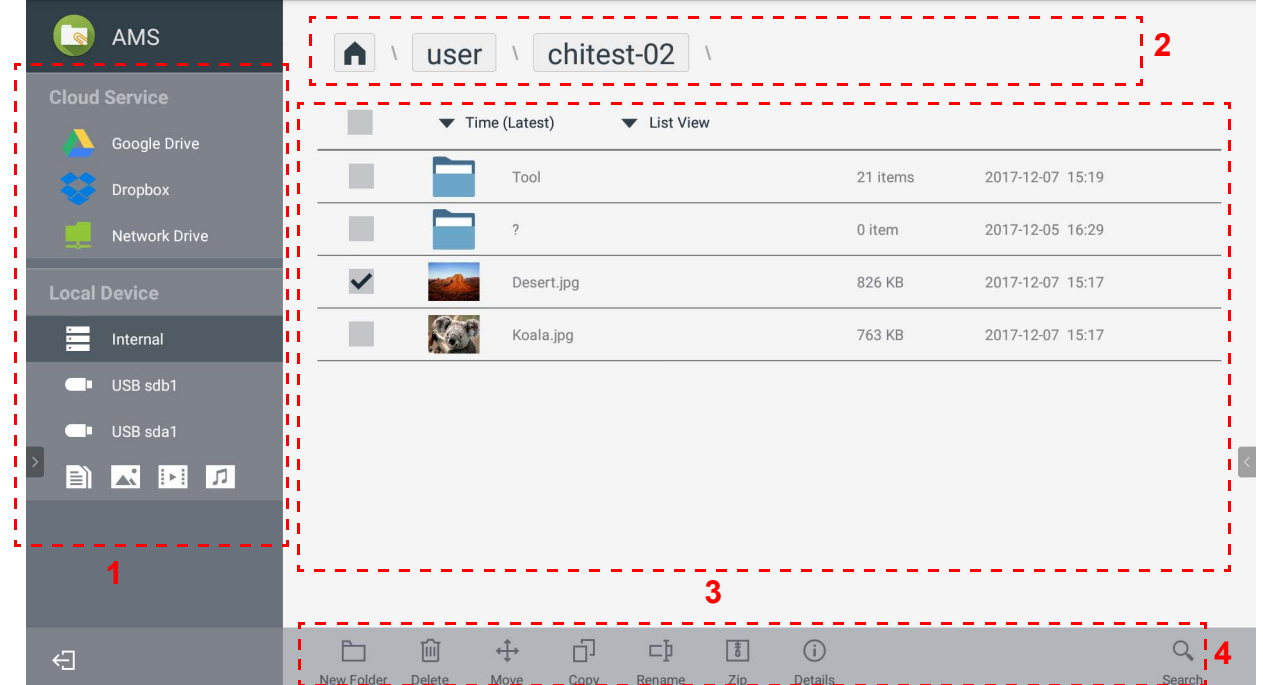

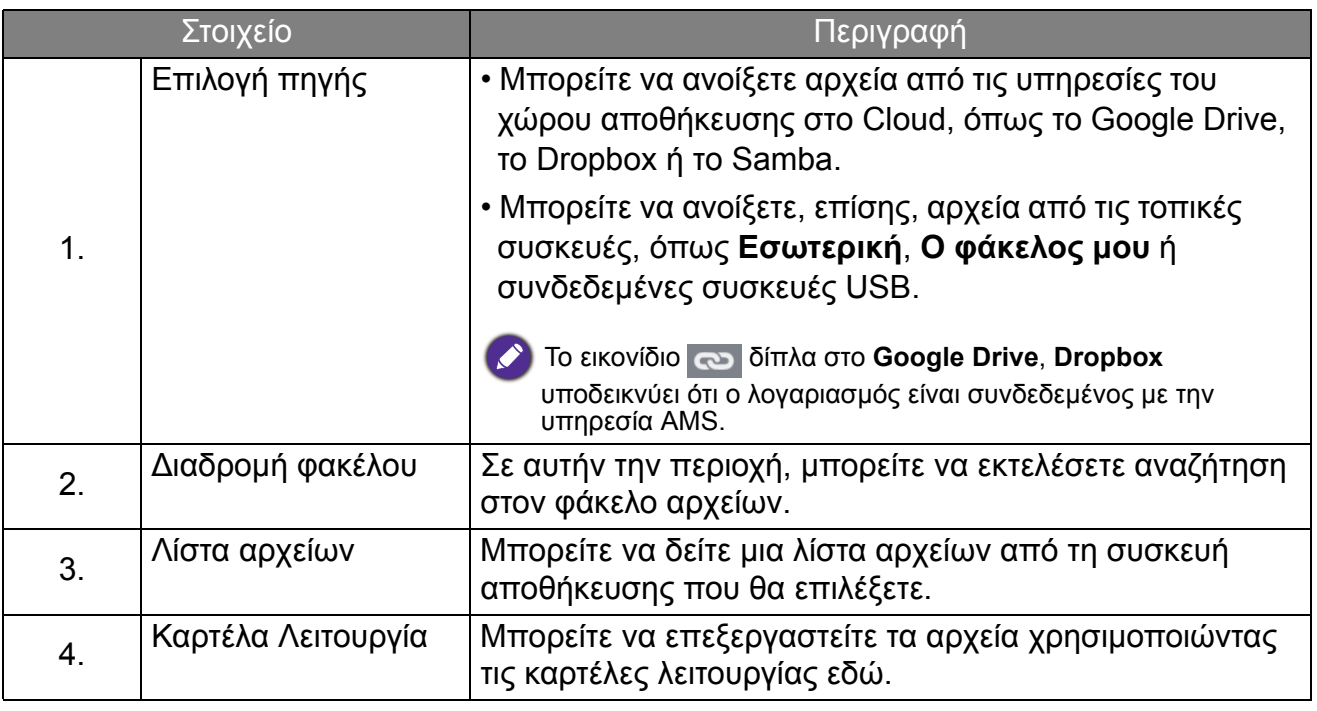

Οι τακτικοί χρήστες έχουν τη δυνατότητα να δουν τα δικά τους αρχεία μόνο, ενώ ο τοπικός διαχειριστής έχει τη δυνατότητα να βλέπει τα αρχεία όλων των χρηστών στον τομέα.

## <span id="page-28-0"></span>Αναζήτηση αρχείων

Πιέστε  $\overline{Q}$  και πληκτρολογήστε το όνομα αρχείου για να το αναζητήσετε.

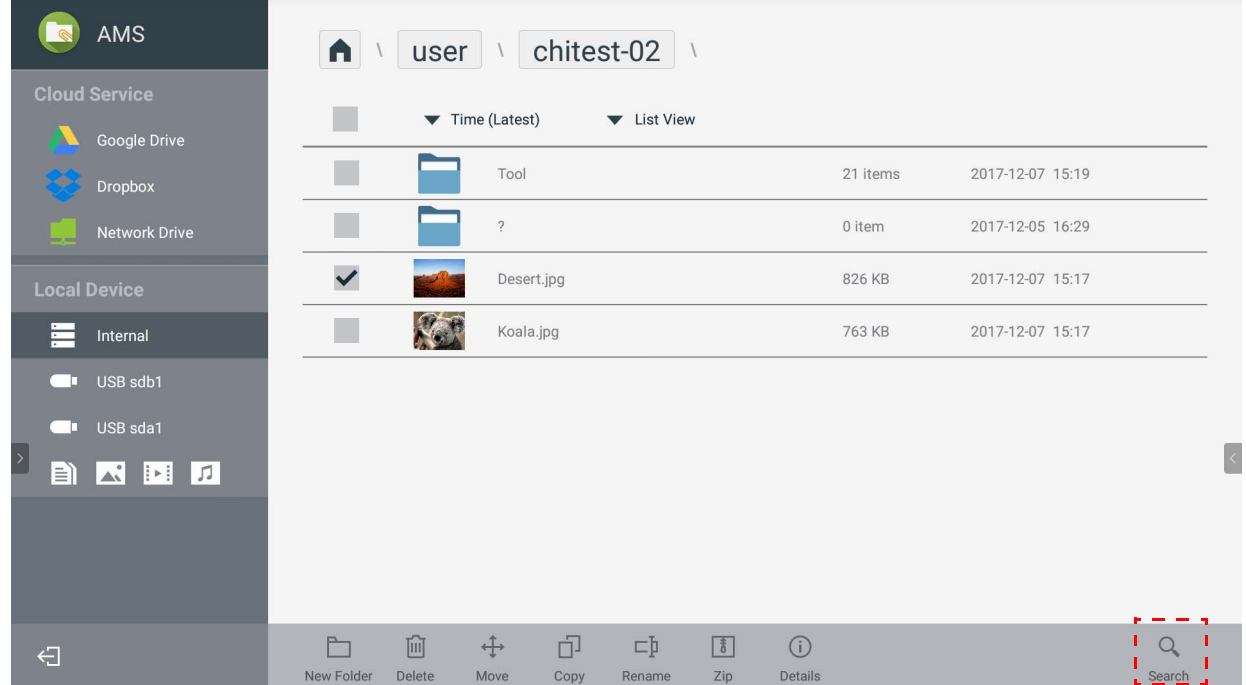

## <span id="page-29-0"></span>Προσθήκη νέου φακέλου

Πιέστε και πληκτρολογήστε το όνομα φακέλου για να δημιουργήσετε έναν καινούριο φάκελο. Το μήκος του ονόματος δεν θα πρέπει να υπερβαίνει τους 64 χαρακτήρες.

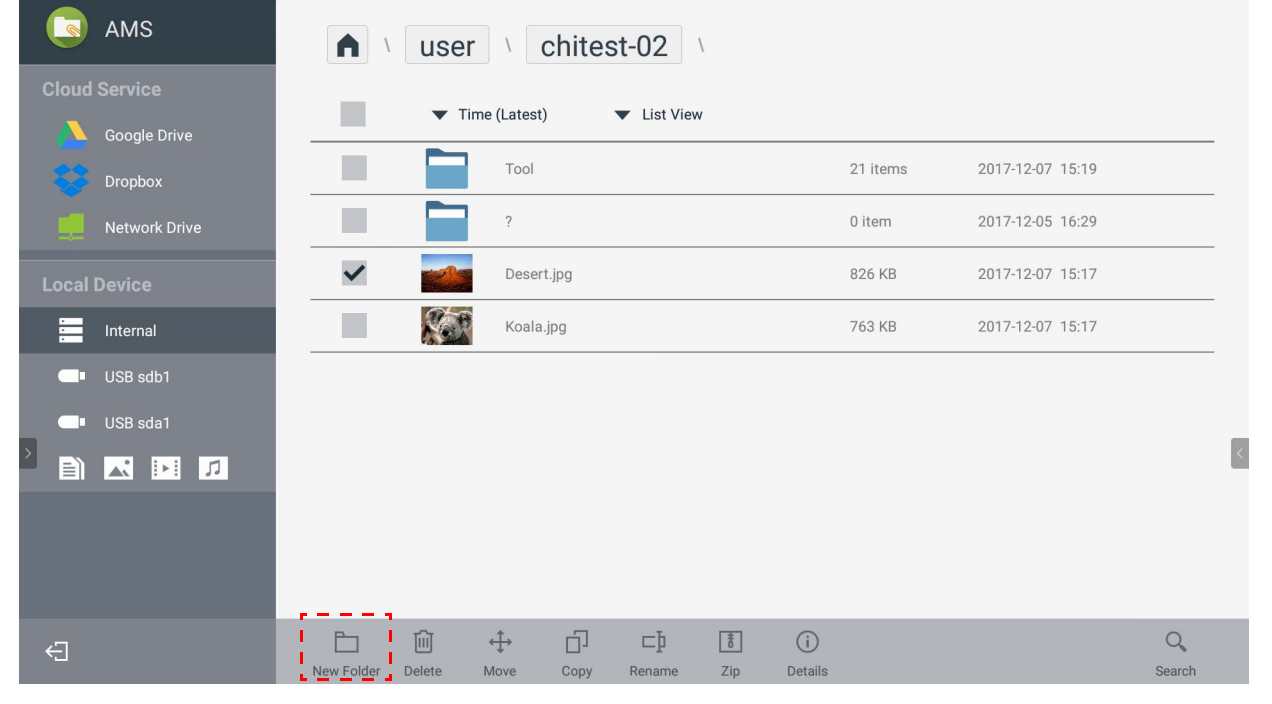

• Ο τοπικός διαχειριστής, ο διαχειριστής AMS και ο συντονιστής έχουν τη δυνατότητα πρόσβασης σε όλους τους προσωπικούς φακέλους.

• Οι προσωπικοί φάκελοι στη διαδρομή "χρήστης" είναι ορατοί στον χρήστη μόνο.

## <span id="page-30-0"></span>Επεξεργασία αρχείων

Μπορείτε να επεξεργαστείτε τα αρχεία χρησιμοποιώντας τις καρτέλες λειτουργίας, όπως **Νέος φάκελος**, **∆ιαγραφή**, **Μεταφορά**, **Αντιγραφή**, **Μετονομασία**, **Συμπίεση** ή **Αναζήτηση**.

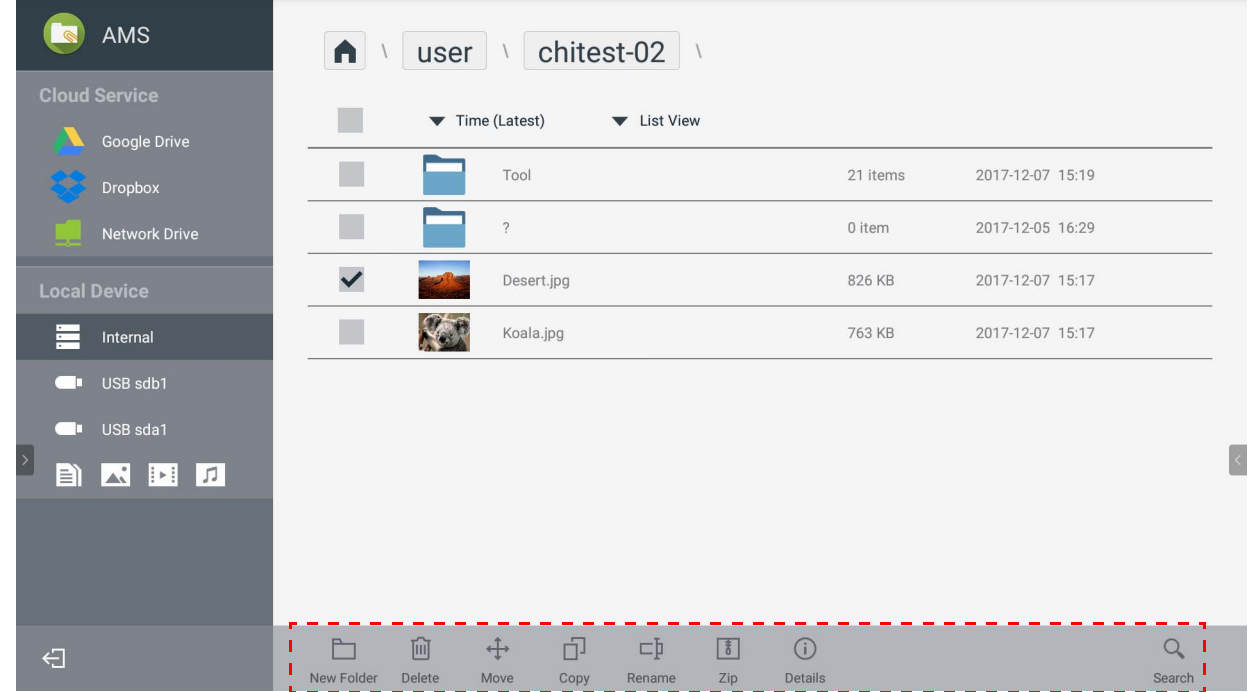

## <span id="page-30-1"></span>Προσθήκη ενός άλλου διακομιστή Samba

Μπορείτε να προσθέσετε έναν νέο διακομιστή Samba χειροκίνητα ή μέσω αυτόματης σάρωσης.

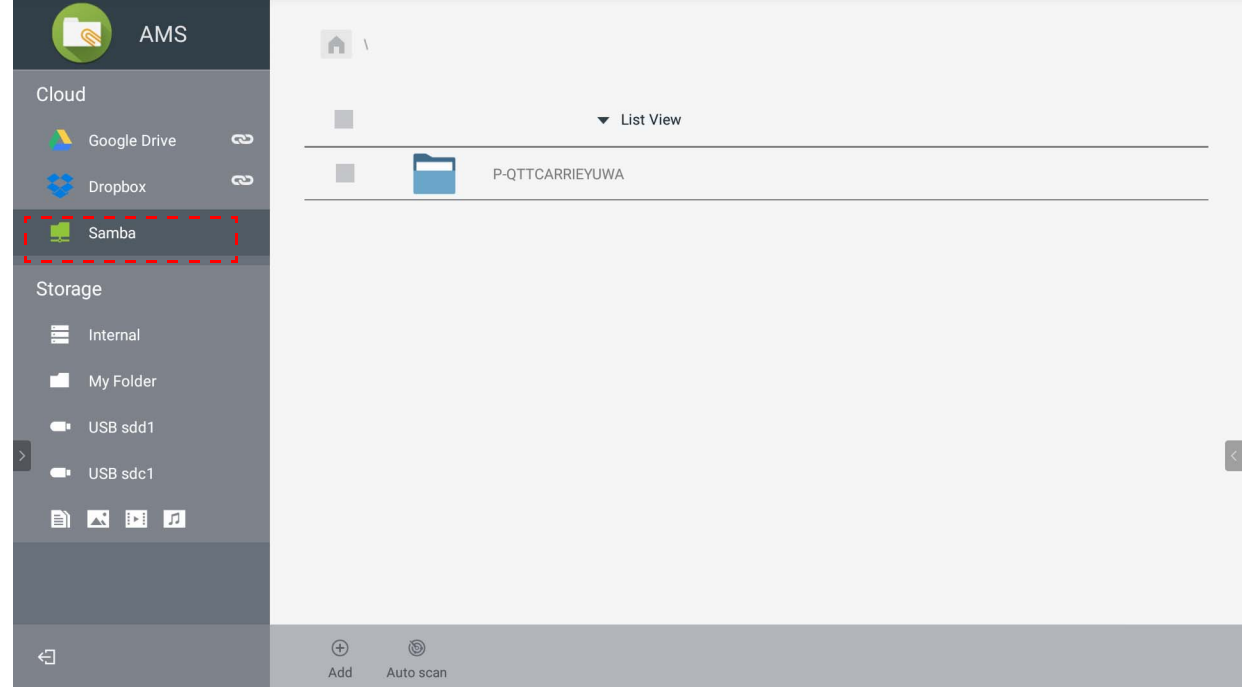

1. Για να προσθέσετε έναν νέο διακομιστή Samba χειροκίνητα, συμπληρώστε τα πεδία που ακολουθούν και κάντε κλικ στο **OK** για να συνεχίσετε.

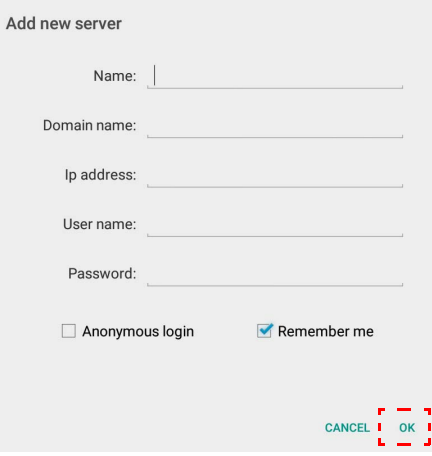

- Το στοιχείο **Απομνημόνευσέ με** έχει επιλεχθεί από προεπιλογή.
- Εάν επιλέξετε **Απομνημόνευσέ με**, το σύστημα αποθηκεύει αυτόματα τα στοιχεία **Όνομα**/ **Όνομα τομέα**/**∆ιεύθυνση IP**/**Όνομα χρήστη**/**Κωδικός πρόσβασης**. Εάν δεν επιλέξετε **Απομνημόνευσέ με**, το σύστημα αποθηκεύει μόνο τα στοιχεία **Όνομα**/**Όνομα τομέα**/ **∆ιεύθυνση IP**.
- Επιλέξτε **Ανώνυμη σύνδεση** και μπορείτε να συνδεθείτε απευθείας στο Samba.
- Οι ρυθμίσεις Samba, όπως λογαριασμός, κωδικός πρόσβασης, **Ανώνυμη σύνδεση** και **Απομνημόνευσέ με** αποθηκεύονται αυτόματα στον διακομιστή AMS.
- Όταν το στοιχείο **Ανώνυμη σύνδεση** είναι επιλεγμένο, μπορείτε να συνδεθείτε απευθείας στο Samba**,** εάν ο διακομιστής δέχεται **Ανώνυμη σύνδεση**. Όταν το στοιχείο **Ανώνυμη σύνδεση** δεν είναι επιλεγμένο, πληκτρολογήστε τον λογαριασμό και τον κωδικό πρόσβασης του χώρου αποθήκευσης Samba/δικτύου.
- 2. Για να προσθέσετε ένα νέο Samba μέσω αυτόματης σάρωσης, πιέστε **Αυτόματη σάρωση** για να εκτελέσετε σάρωση του δικτύου.

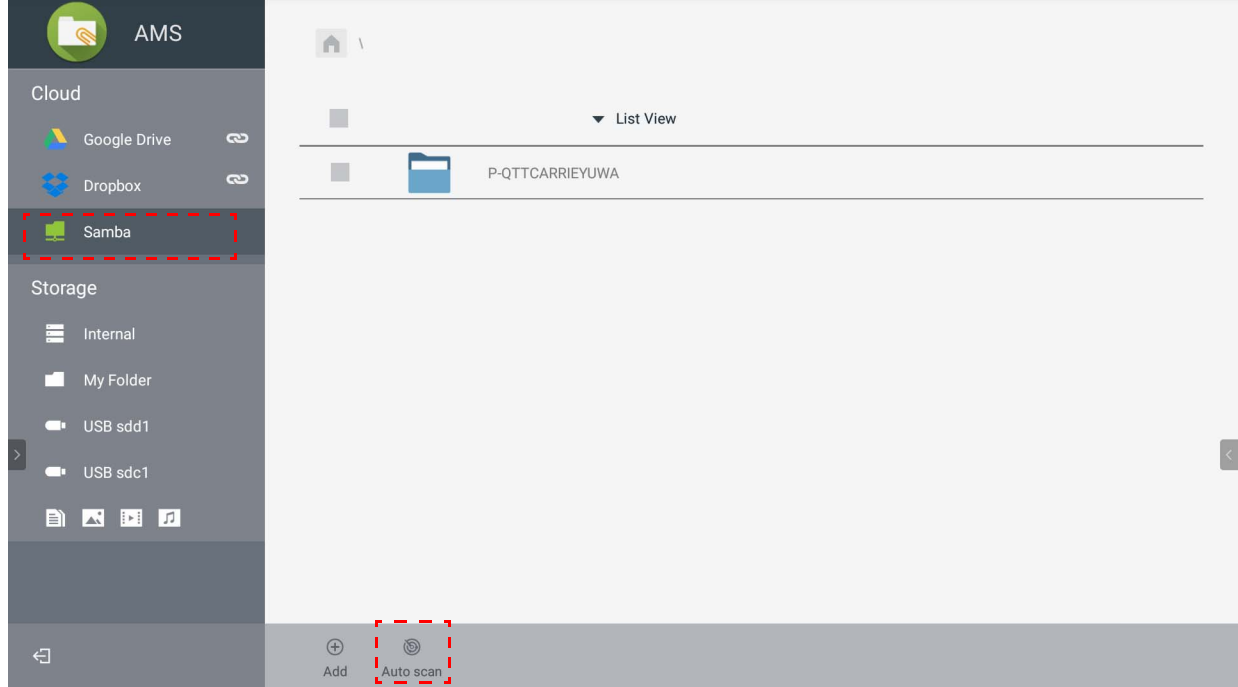

• Εμφανίζονται τα ονόματα κεντρικών υπολογιστών ή οι διευθύνσεις IP. Η σάρωση ξεκινά πρώτα από τα ονόματα κεντρικών υπολογιστών.

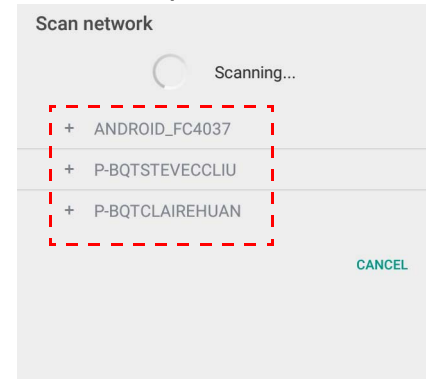

• Το όνομα κεντρικού υπολογιστή ή η διεύθυνση IP συμπληρώνονται εκ των προτέρων στα αντίστοιχα πεδία. Μπορείτε να τα αλλάξετε χειροκίνητα. Συμπληρώστε άλλα πεδία και κάντε κλικ στο **OK** για να συνδεθείτε.

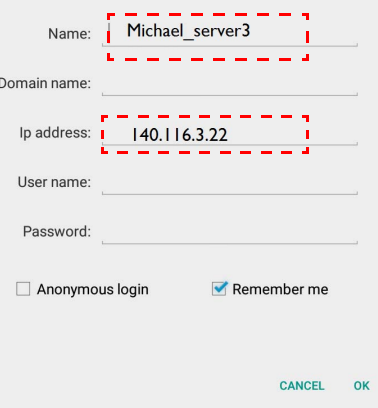

<span id="page-33-0"></span>Αποσύνδεση

Πιέστε <mark>< Π</mark>για να αποσυνδεθείτε από την υπηρεσία AMS.

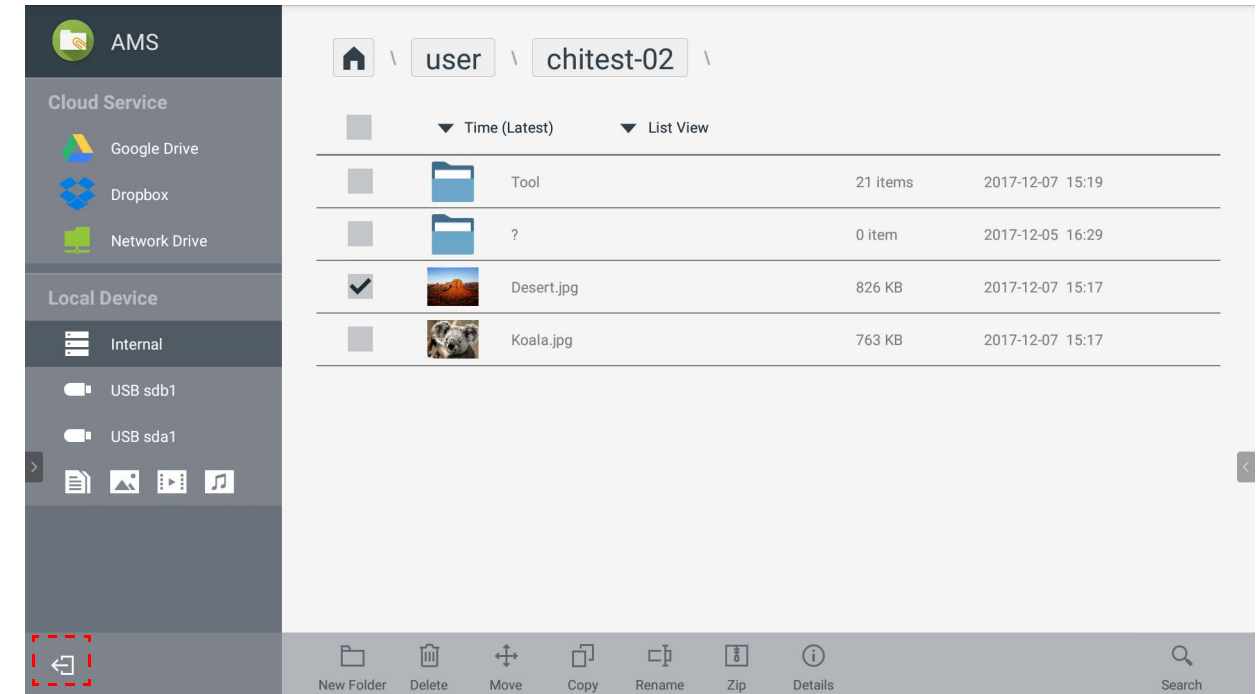

## <span id="page-33-1"></span>Υποστηριζόμενα μοντέλα IFP

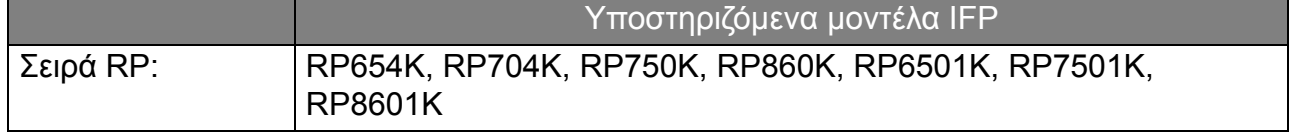